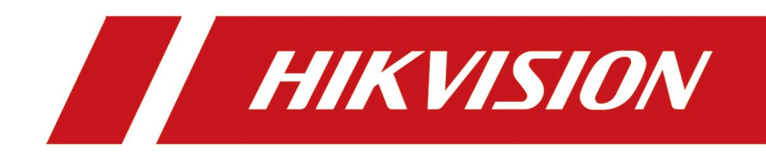

# Вызывная панель системы видеодомофонии DS-KV9503-WBE1

Руководство пользователя

# **Правовая информация**

©2022 Hangzhou Hikvision Digital Technology Co., Ltd. Все права защищены.

## **О руководстве**

Руководство содержит инструкции для использования и управления продуктом. Изображения, графики и вся другая информация предназначены только для ознакомления. Этот документ может быть изменен без уведомления, в связи с обновлением прошивки и по другим причинам. Актуальная версия настоящего документа представлена на веб-сайте (*<https://www.hikvision.com/>*).

Используйте этот документ под руководством профессионалов, обученных работе с продуктом.

# **Торговые марки** HIK VISION и другие торговые марки Hikvision и логотипы являются интеллектуальной собственностью Hikvision в различных юрисдикциях.

Другие торговые марки и логотипы, содержащиеся в руководстве, являются собственностью их владельцев.

## **Правовая информация**

ДО МАКСИМАЛЬНО ДОПУСТИМОЙ СТЕПЕНИ, РАЗРЕШЕННОЙ ДЕЙСТВУЮЩИМ ЗАКОНОДАТЕЛЬСТВОМ, ДАННОЕ РУКОВОДСТВО, ПРОДУКТ, АППАРАТУРА, ПРОГРАММНОЕ И АППАРАТНОЕ ОБЕСПЕЧЕНИЕ ПРЕДОСТАВЛЯЕТСЯ «КАК ЕСТЬ», СО ВСЕМИ ОШИБКАМИ И НЕТОЧНОСТЯМИ. HIKVISION НЕ ДАЕТ НИКАКИХ ГАРАНТИЙ, ЯВНЫХ ИЛИ ПОДРАЗУМЕВАЕМЫХ, КАСАТЕЛЬНО УДОВЛЕТВОРИТЕЛЬНОСТИ КАЧЕСТВА ИЛИ СООТВЕТСТВИЯ УКАЗАННЫМ ЦЕЛЯМ. ОТВЕТСТВЕННОСТЬ ЗА ИСПОЛЬЗОВАНИЕ ПРОДУКТА НЕСЕТ ПОЛЬЗОВАТЕЛЬ. HIKVISION НЕ НЕСЕТ ОТВЕТСТВЕННОСТИ ПЕРЕД ПОТРЕБИТЕЛЕМ ЗА КАКОЙ-ЛИБО СЛУЧАЙНЫЙ ИЛИ КОСВЕННЫЙ УЩЕРБ, ВКЛЮЧАЯ УБЫТКИ ИЗ-ЗА ПОТЕРИ ПРИБЫЛИ, ПЕРЕРЫВА В ДЕЯТЕЛЬНОСТИ ИЛИ ПОТЕРИ ДАННЫХ ИЛИ ДОКУМЕНТАЦИИ, ПО ПРИЧИНЕ НАРУШЕНИЯ УСЛОВИЙ КОНТРАКТА, ТРЕБОВАНИЙ (ВКЛЮЧАЯ ХАЛАТНОСТЬ), УДОВЛЕТВОРИТЕЛЬНОСТИ КАЧЕСТВА ИЛИ ИНОГО, В СВЯЗИ С ИСПОЛЬЗОВАНИЕМ ДАННОГО ПРОДУКТА, ДАЖЕ ЕСЛИ HIKVISION БЫЛО ИЗВЕСТНО О ВОЗМОЖНОСТИ ТАКОГО УЩЕРБА.

ОТВЕТСТВЕННОСТЬ ЗА ИСПОЛЬЗОВАНИЕ ПРОДУКТА С ДОСТУПОМ В ИНТЕРНЕТ НЕСЕТ ПОЛЬЗОВАТЕЛЬ; HIKVISION НЕ НЕСЕТ ОТВЕТСТВЕННОСТИ ЗА НЕНОРМАЛЬНУЮ РАБОТУ ОБОРУДОВАНИЯ, ПОТЕРЮ ИНФОРМАЦИИ И ДРУГИЕ ПОСЛЕДСТВИЯ, ВЫЗВАННЫЕ КИБЕР АТАКАМИ, ВИРУСАМИ ИЛИ ДРУГИМИ ИНТЕРНЕТ РИСКАМИ; ОДНАКО, HIKVISION ОБЕСПЕЧИВАЕТ СВОЕВРЕМЕННУЮ ТЕХНИЧЕСКУЮ ПОДДЕРЖКУ, ЕСЛИ ЭТО НЕОБХОДИМО. ВЫ ОБЯЗУЕТЕСЬ ИСПОЛЬЗОВАТЬ ЭТОТ ПРОДУКТ В СООТВЕТСТВИИ С ДЕЙСТВУЮЩИМ ЗАКОНОДАТЕЛЬСТВОМ, А ТАКЖЕ НЕСЕТЕ ПОЛНУЮ ОТВЕТСТВЕННОСТЬ ЗА ЕГО СОБЛЮДЕНИЕ. В ЧАСТНОСТИ, ВЫ НЕСЕТЕ ОТВЕТСТВЕННОСТЬ ЗА ИСПОЛЬЗОВАНИЕ ДАННОГО ПРОДУКТА ТАКИМ ОБРАЗОМ, ЧТОБЫ НЕ НАРУШАТЬ ПРАВА ТРЕТЬИХ ЛИЦ, ВКЛЮЧАЯ ПРАВА НА ПУБЛИЧНОСТЬ, ПРАВА НА ИНТЕЛЛЕКТУАЛЬНУЮ СОБСТВЕННОСТЬ, ЗАЩИТУ ДАННЫХ И ДРУГИЕ ПРАВА КАСАТЕЛЬНО НЕПРИКОСНОВЕННОСТИ ЧАСТНОЙ ЖИЗНИ.

ВЫ ОБЯЗУЕТЕСЬ НЕ ИСПОЛЬЗОВАТЬ ЭТОТ ПРОДУКТ В ЗАПРЕЩЕННЫХ ЦЕЛЯХ, ВКЛЮЧАЯ РАЗРАБОТКУ ИЛИ ПРОИЗВОДСТВО ОРУЖИЯ МАССОВОГО ПОРАЖЕНИЯ, РАЗРАБОТКУ ИЛИ ПРОИЗВОДСТВО ХИМИЧЕСКОГО ИЛИ БИОЛОГИЧЕСКОГО ОРУЖИЯ, ЛЮБУЮ ДЕЯТЕЛЬНОСТЬ, СВЯЗАННУЮ С ЯДЕРНЫМИ ВЗРЫВЧАТЫМИ ВЕЩЕСТВАМИ, НЕБЕЗОПАСНЫМ ЯДЕРНЫМ ТОПЛИВНЫМ ЦИКЛОМ ИЛИ НАРУШАЮЩУЮ ПРАВА ЧЕЛОВЕКА. В СЛУЧАЕ КАКИХ-ЛИБО КОНФЛИКТОВ МЕЖДУ НАСТОЯЩИМ РУКОВОДСТВОМ И ДЕЙСТВУЮЩИМ ЗАКОНОДАТЕЛЬСТВОМ, ПОСЛЕДНЕЕ ПРЕВАЛИРУЕТ.

# **Условные обозначения**

В настоящем документе используются следующие символы.

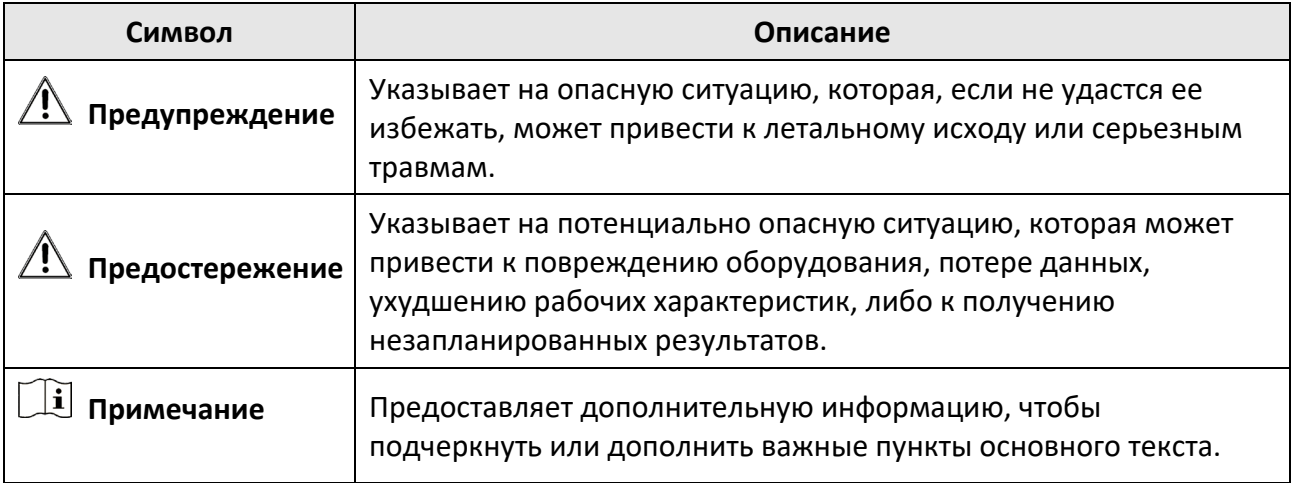

# **Инструкция по технике безопасности**

# $\overline{\mathcal{P}}$  Предупреждение

- Эксплуатация электронных устройств должна строго соответствовать правилам электробезопасности, противопожарной защиты и другим соответствующим нормам в регионе эксплуатации.
- Используйте адаптер питания соответствующей компании. Потребляемая мощность не может быть меньше требуемого значения.
- Не подключайте несколько устройств к одному блоку питания, перегрузка адаптера может привести к перегреву или возгоранию.
- Прежде чем подключать, устанавливать или разбирать устройство, убедитесь, что питание отключено.
- Если устройство устанавливается на потолок или стену, убедитесь, что оно надежно закреплено.
- Если из устройства идет дым или доносится шум отключите питание, извлеките кабель и свяжитесь с сервисным центром.
- Если продукт не работает должным образом, необходимо обратиться к дилеру или в ближайший сервисный центр. Не пытайтесь самостоятельно разобрать устройство. (Компания не несет ответственность за проблемы, вызванные несанкционированным ремонтом или техническим обслуживанием.)

# $\mathcal{L}$  Предостережение

- Запрещено ронять устройство и подвергать воздействию сильных электромагнитных помех. Избегайте установки устройства на вибрирующую поверхность или в местах, подверженных ударам (пренебрежение этим предостережением может привести к повреждению устройства).
- Запрещено размещать устройство в местах с чрезвычайно высокой или низкой температурой окружающей среды (подробная информация о рабочей температуре представлена в спецификации устройства), в пыльной или влажной среде, запрещено подвергать устройство воздействию сильных электромагнитных помех.
- Не подвергайте крышку устройства, предназначенного для использования внутри помещения, воздействию дождя или влаги.
- Не подвергайте устройство воздействию прямых солнечных лучей, не устанавливайте в местах с плохой вентиляцией или рядом с источником тепла таким, как обогреватель или радиатор (пренебрежение этим предостережением может привести к пожару).
- Запрещено направлять устройство на солнце или очень яркие источники света. Яркий свет может вызвать размытие или потерю четкости изображения (что не является признаком неисправности), а также повлиять на срок службы матрицы.
- Используйте прилагаемую перчатку во время демонтажа крышки устройства, избегайте прямого контакта с крышкой устройства, так как пот и жир с пальцев могут стать причиной разрушения защитного покрытия на поверхности устройства.
- Для очистки внутренних и внешних поверхностей крышки устройства используйте мягкую и сухую ткань, не используйте щелочные моющие средства.
- Сохраните упаковку после распаковки для использования в будущем. В случае сбоя работы устройство необходимо вернуть на завод (с оригинальной упаковкой). Транспортировка без оригинальной упаковки может привести к повреждению устройства и к дополнительным расходам.
- Неправильное использование или замена батареи может привести к опасности взрыва. Проводите замену на такие же батареи или аналогичные. Утилизируйте использованные батареи в соответствии с инструкциями, предоставленными производителем батарей.
- Входное напряжение должно отвечать как SELV (Безопасное сверхнизкое напряжение), так и Ограниченному источнику питания в соответствии со стандартом IEC60950-1.
- Блок питания должен соответствовать требованиям к источникам питания ограниченной мощности (LPS). Рекомендуемые модели адаптеров и их производителей приведены ниже. Используйте прилагаемый адаптер и не заменяйте его на другой произвольный.

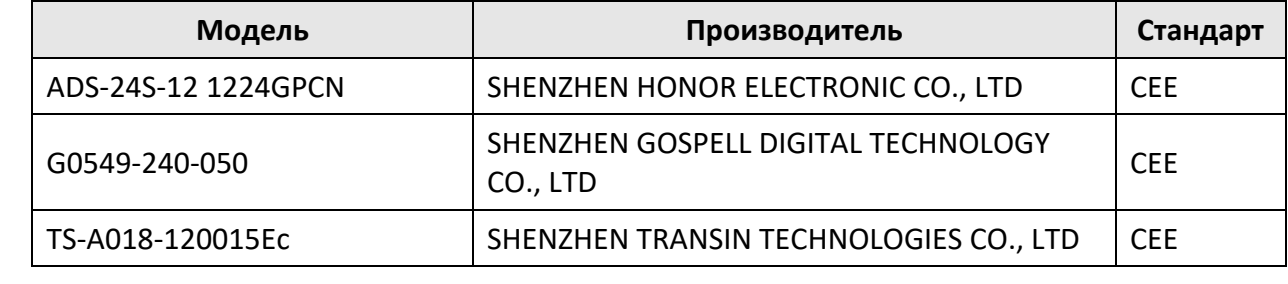

# **Регулирующая информация**

## **Информация о FCC**

Обратите внимание, что изменения или модификации, не одобренные явно стороной, ответственной за соответствие, может привести к аннулированию полномочий пользователя по работе с данным оборудованием.

Соответствие FCC: это оборудование прошло испытания и соответствует регламенту для цифрового устройства класса B, применительно к части 15 Правил FCC. Данный регламент разработан для того, чтобы обеспечить достаточную защиту от вредных помех, возникающих при использовании оборудования в коммерческой среде. Это оборудование генерирует, использует и может излучать радиоволны на разных частотах и, если устройство установлено и используется не в соответствии с инструкцией, оно может создавать помехи для радиосигналов. Тем не менее, нет никакой гарантии, что помехи не возникнут в каких-либо конкретных случаях установки. Если оборудование создает вредные помехи для приема радио- или телевизионных сигналов, что может быть определено путем включения и выключения оборудования, пользователю рекомендуется попытаться устранить помехи одним или несколькими способами, а именно:

- изменить ориентацию или местоположение приемной антенны;
- увеличить расстояние между оборудованием и приемником;

— подключить оборудование к розетке в цепи, отличной от той, к которой подключен приемник;

- обратиться к дилеру или опытному радио / телемастеру.
- Условия FCC

Это устройство соответствует регламенту для цифрового устройства применительно к части 15 Правил FCC. Эксплуатация допускается при соблюдении следующих двух условий:

1. Данное устройство не должно создавать вредных помех.

2. Данное устройство должно выдерживать возможные помехи, включая те, которые могут привести к выполнению нежелательных операций.

## **Соответствие стандартам ЕС**

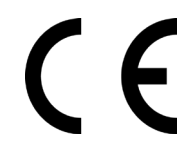

Данный продукт и — если применимо — также и поставляемые принадлежности отмечены знаком «CE» и, следовательно, согласованы с европейскими стандартами, перечисленными под директивой 2014/30/EC ЕМС, директивой 2011/65/EC RoHS.

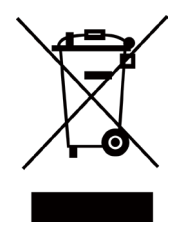

2012/19/ЕС (директива WEEE). Продукты, отмеченные данным знаком, запрещено выбрасывать в коллекторы несортированного мусора в Европейском союзе. Для надлежащей переработки верните этот продукт своему местному поставщику при покупке эквивалентного нового оборудования или утилизируйте его в специально предназначенных точках сбора. За дополнительной информацией обратитесь по адресу: www.recyclethis.info

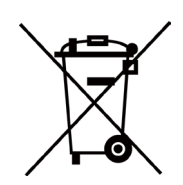

2006/66/EC (директива о батареях). Данный продукт оснащен батареей, которую запрещено выбрасывать в коллекторы несортированного мусора в Европейском союзе. Подробная информация о батарее изложена в документации продукта. Батарея помечена символом, который может включать буквенное обозначение, сообщающее о наличии кадмия (Cd), свинца (Pb) или ртути (Hg). Для надлежащей утилизации возвратите батарею своему поставщику или утилизируйте ее в специально предназначенных точках сбора. За дополнительной информацией обратитесь по адресу: www.recyclethis.info

# Содержание

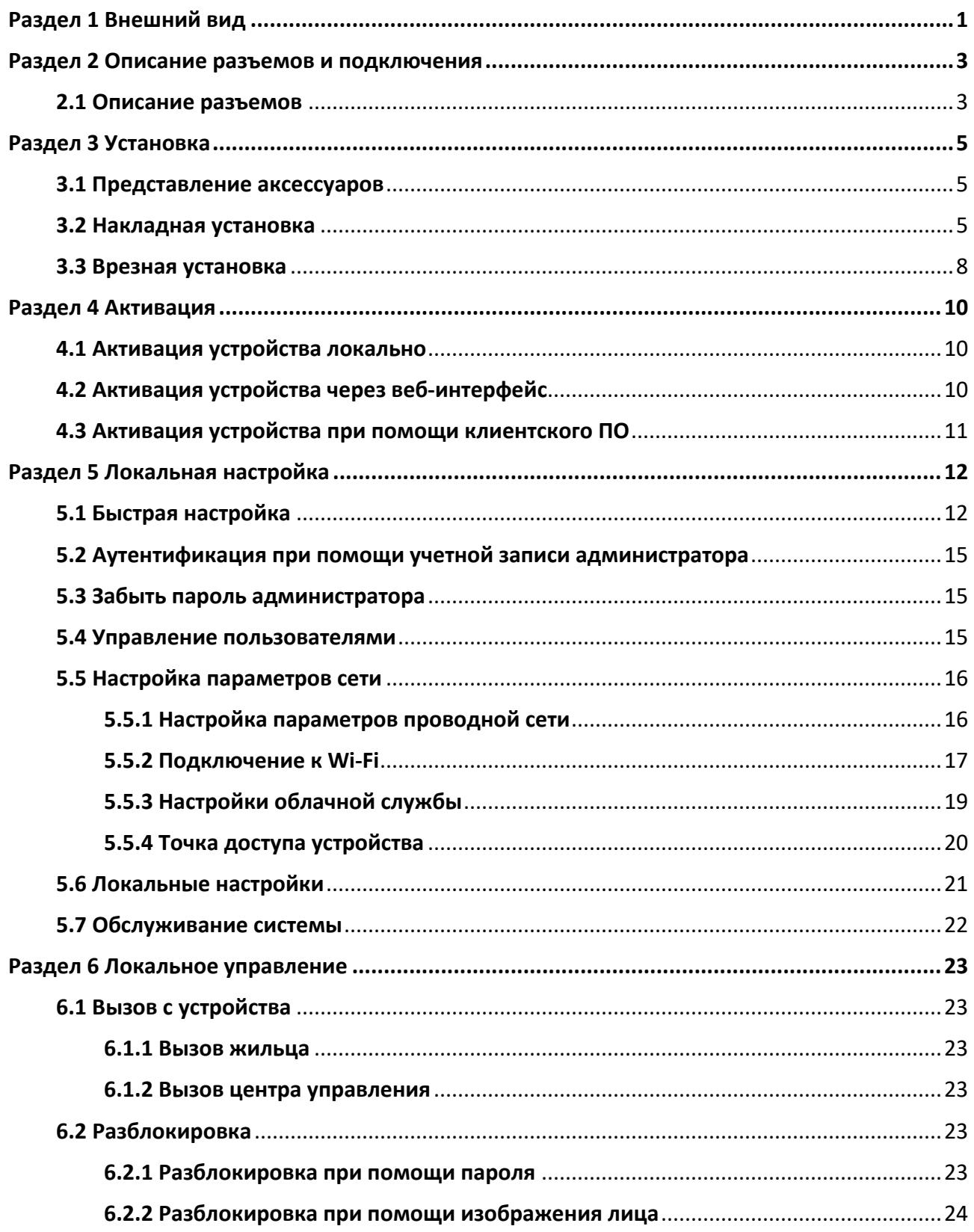

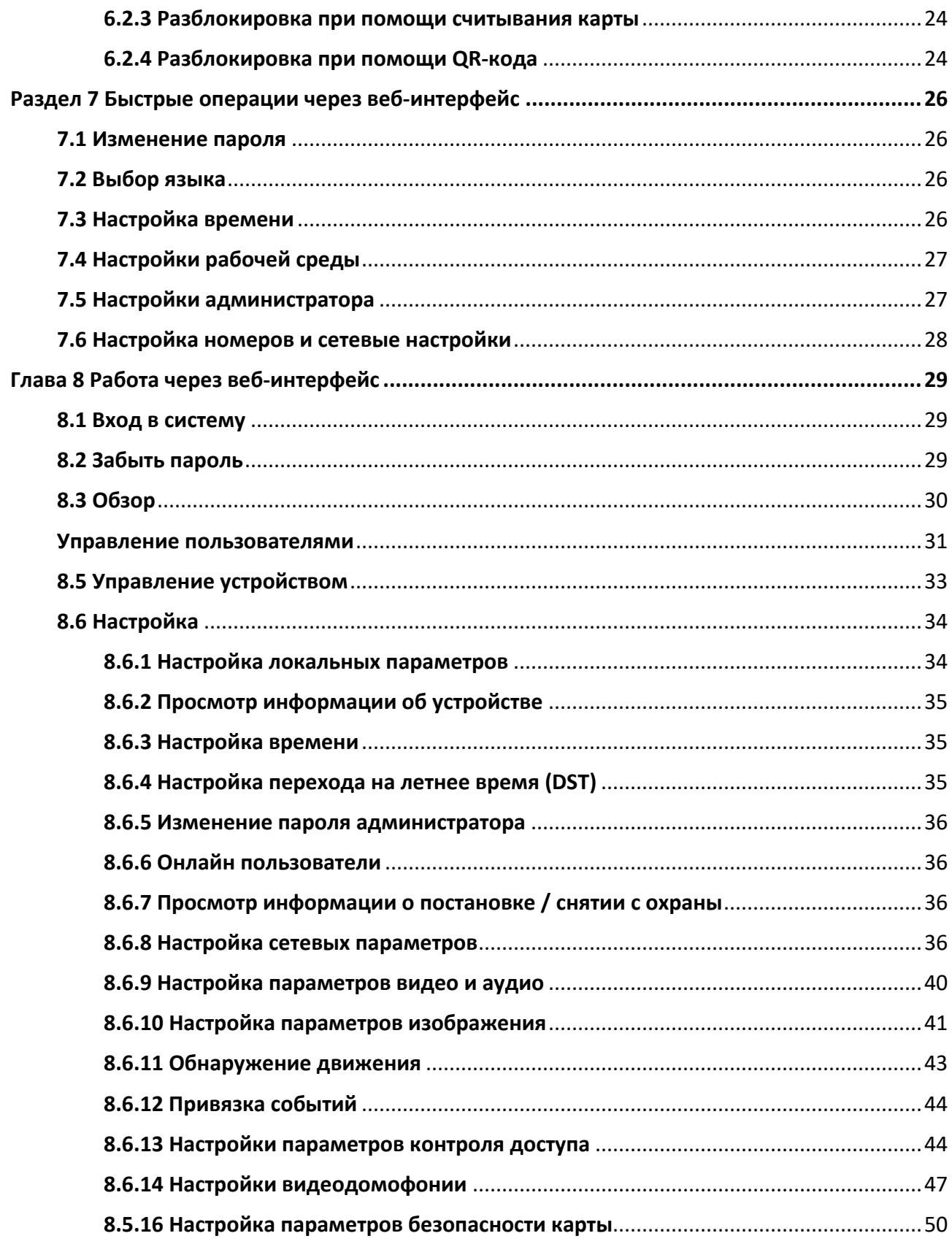

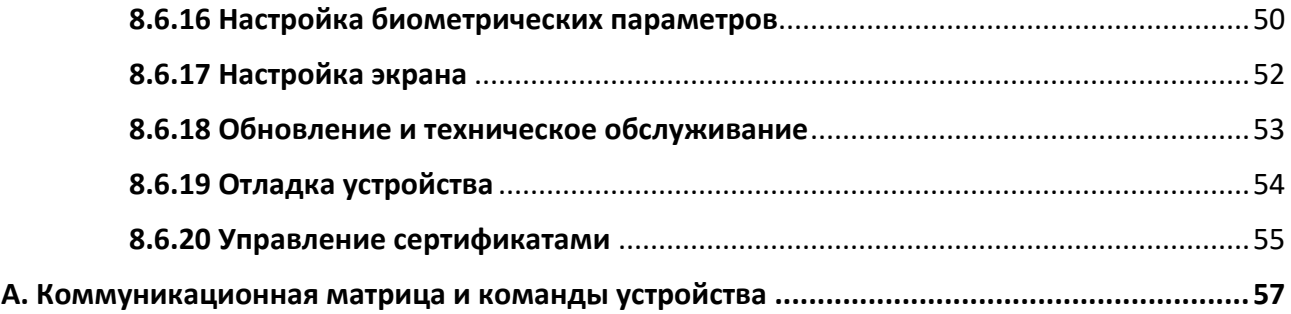

**Раздел 1 Внешний вид**

<span id="page-11-0"></span>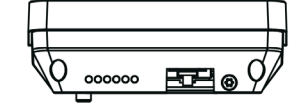

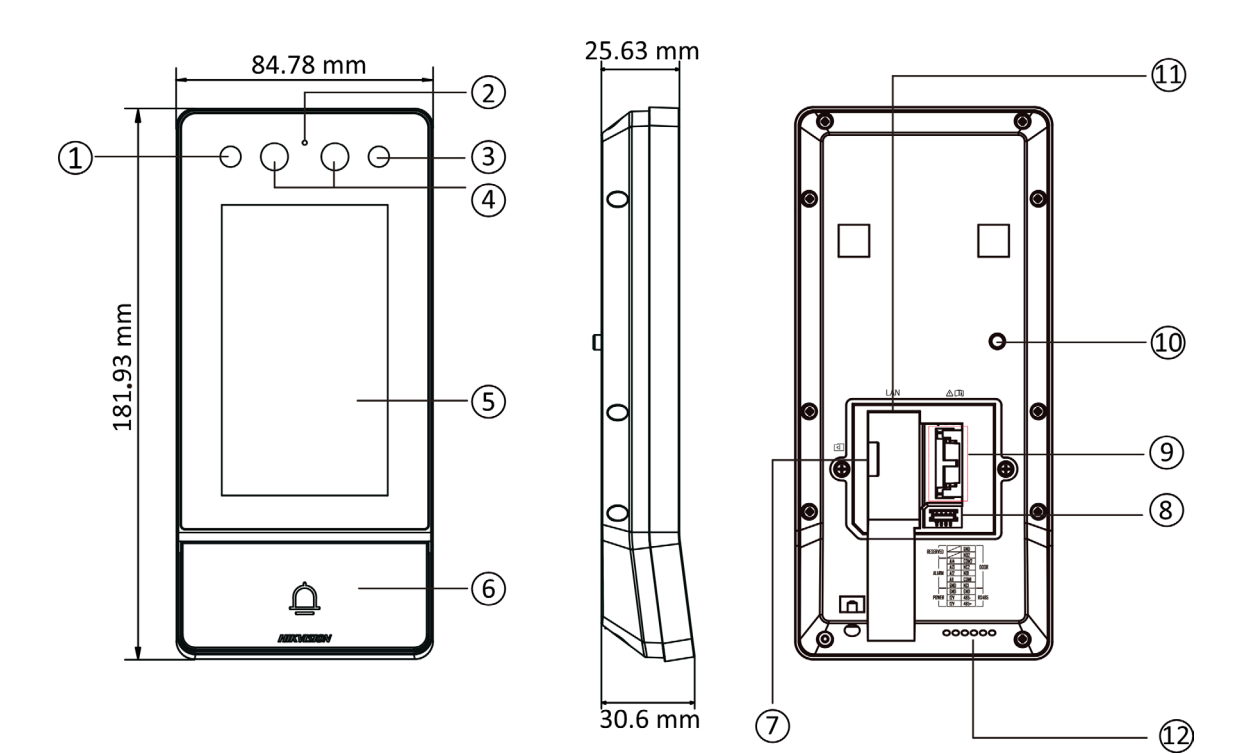

**Рисунок 1-1 Внешний вид устройства**

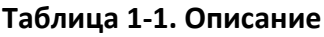

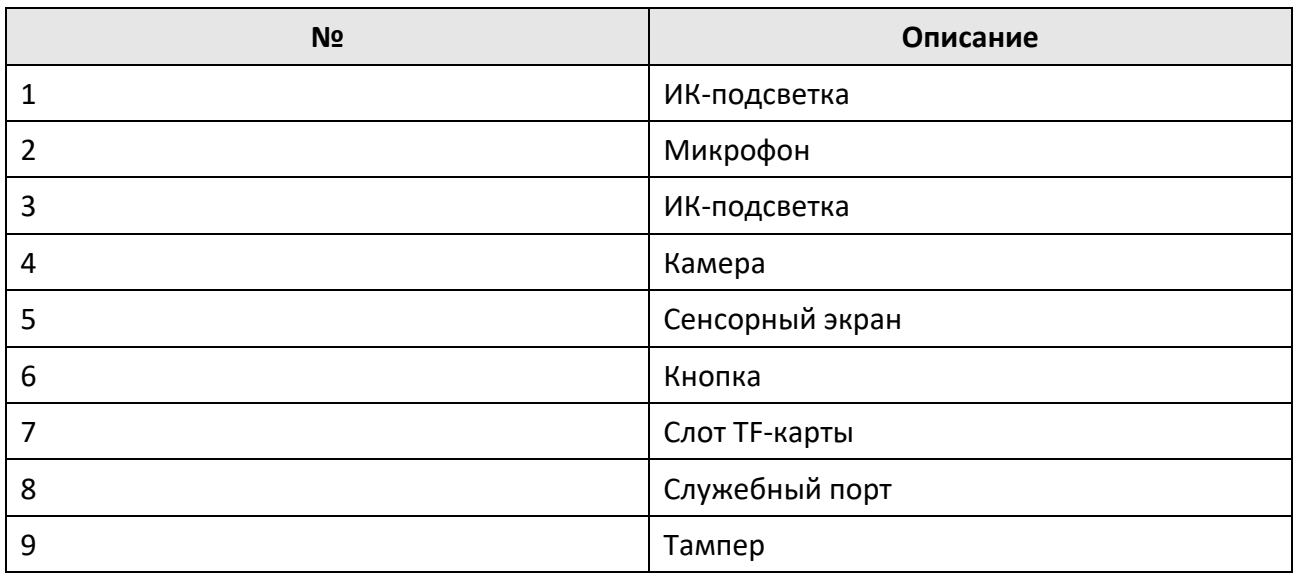

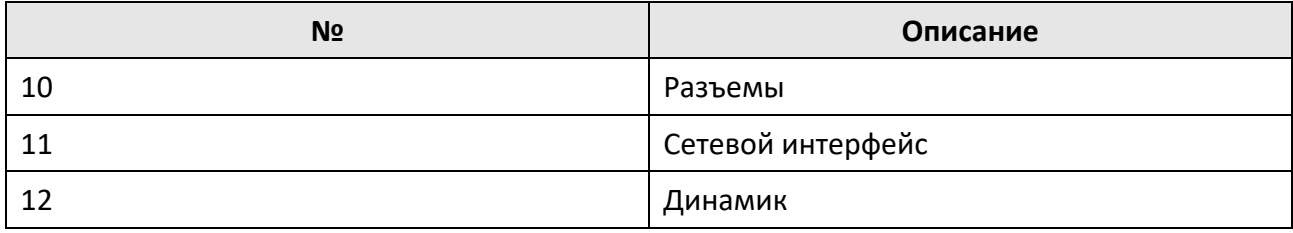

# <span id="page-13-0"></span>**Раздел 2 Описание разъемов и подключения**

# <span id="page-13-1"></span>**2.1 Описание разъемов**

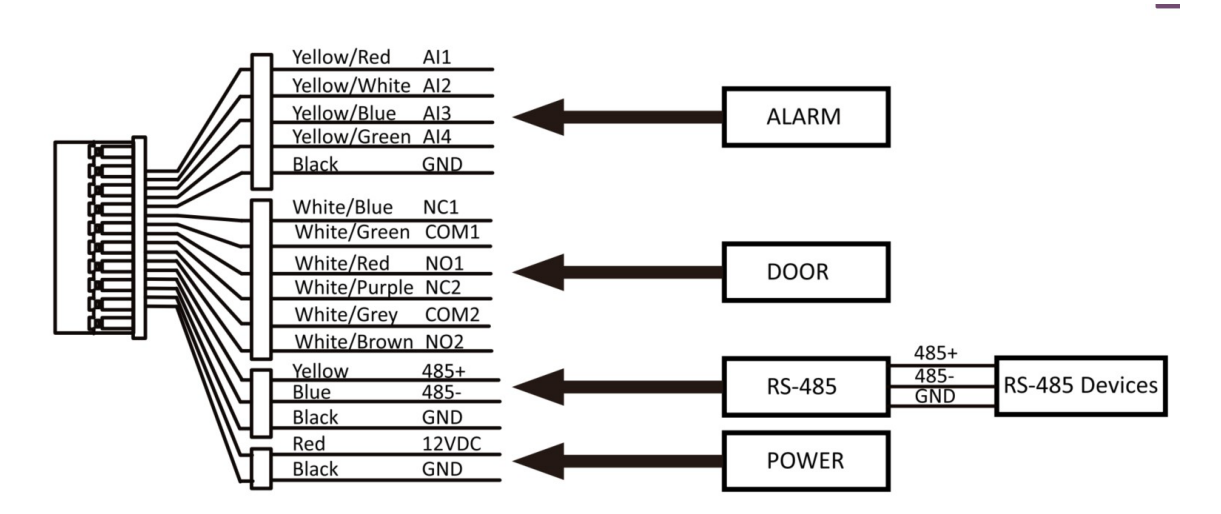

**Рисунок 2-1. Описание разъемов**

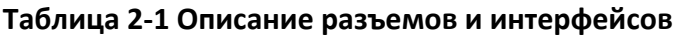

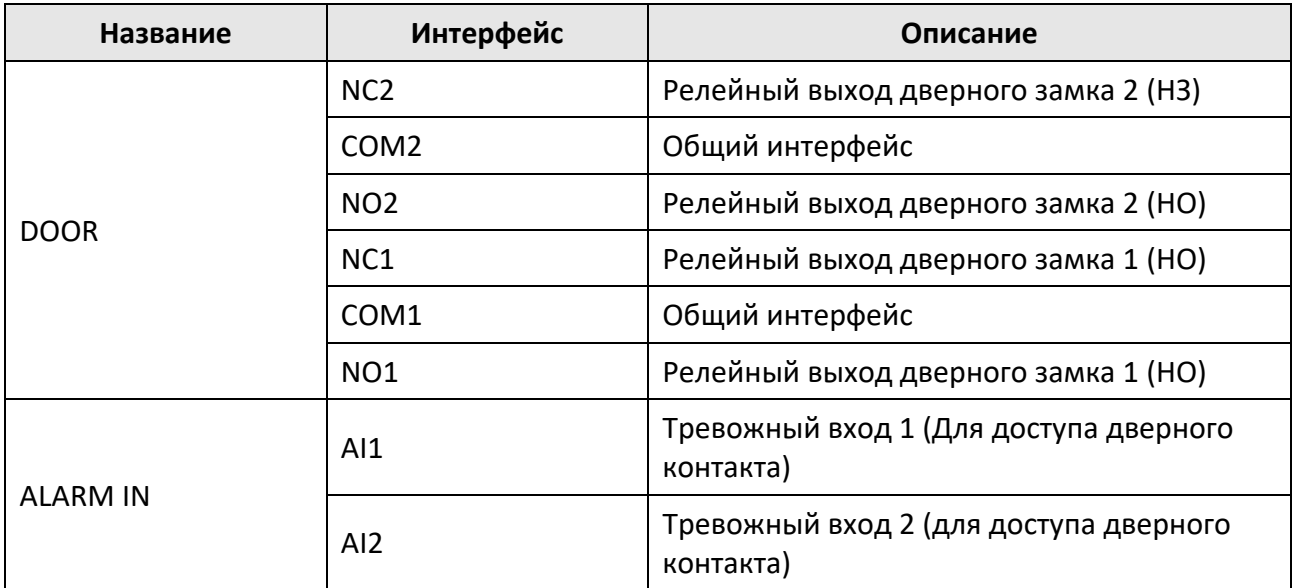

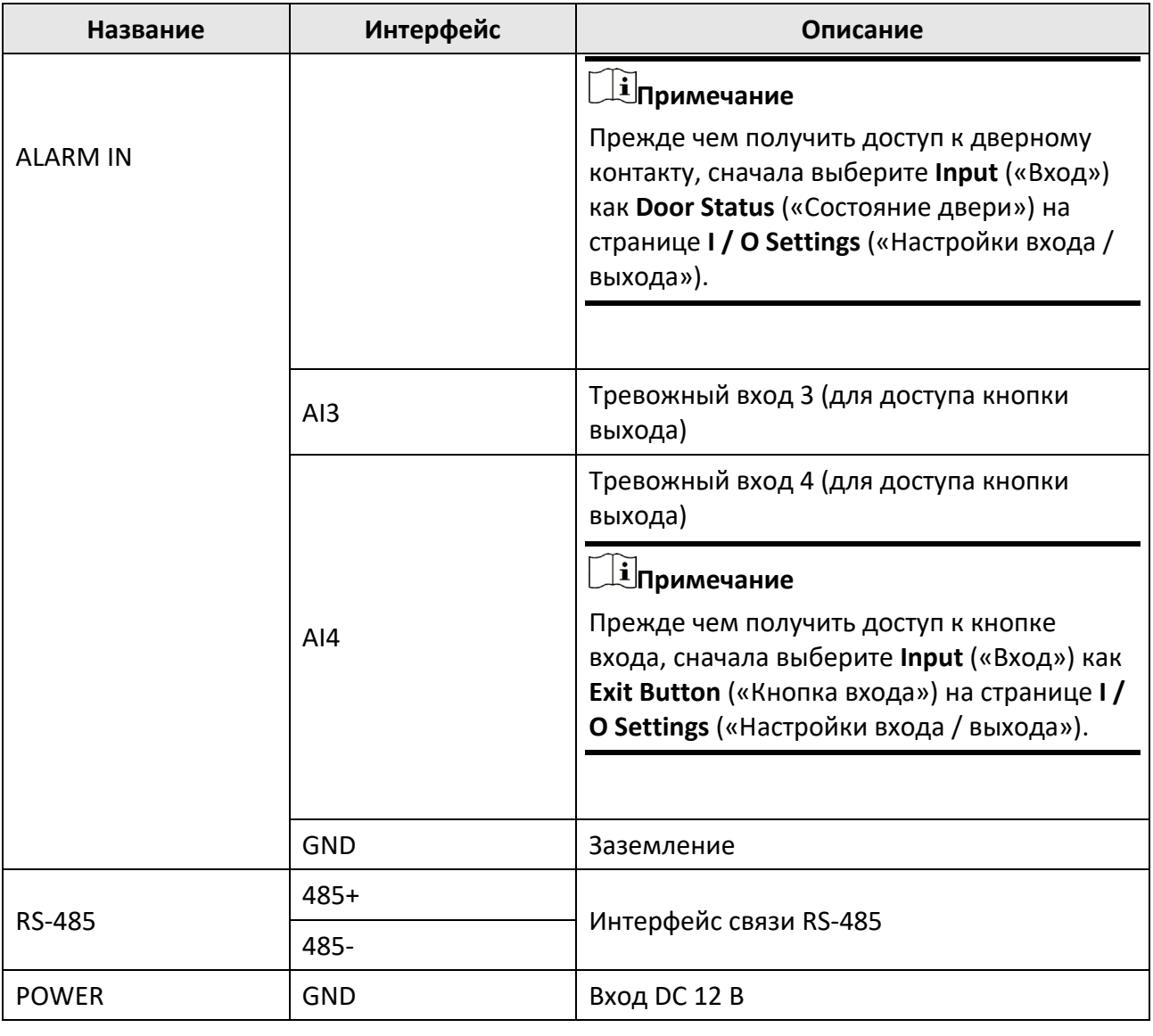

# **Раздел 3 Установка**

# <span id="page-15-0"></span>**Примечание**

- Убедитесь, что устройство не повреждено, и все крепежные детали присутствуют.
- Убедитесь, что ваш источник питания соответствует вашей вызывной панели.
- Убедитесь, что во время установки все подключенное оборудование выключено.
- <span id="page-15-1"></span>● Проверьте соответствие спецификации устройства среде установки.

# **3.1 Представление аксессуаров**

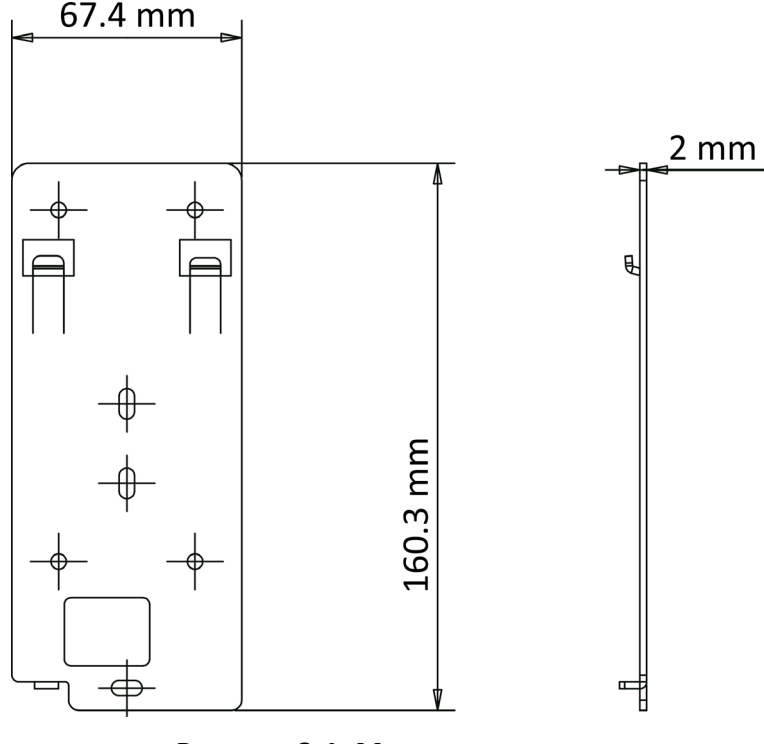

**Рисунок 3-1. Монтажная плата**

# **Примечание**

<span id="page-15-2"></span>Размеры монтажной платы для вызывной панели: 160.3 × 86 мм.

# **3.2 Накладная установка**

### **Шаги**

1. Приклейте монтажный шаблон к стене. Просверлите отверстия для винтов в соответствии с монтажным шаблоном. Снимите шаблон со стены.

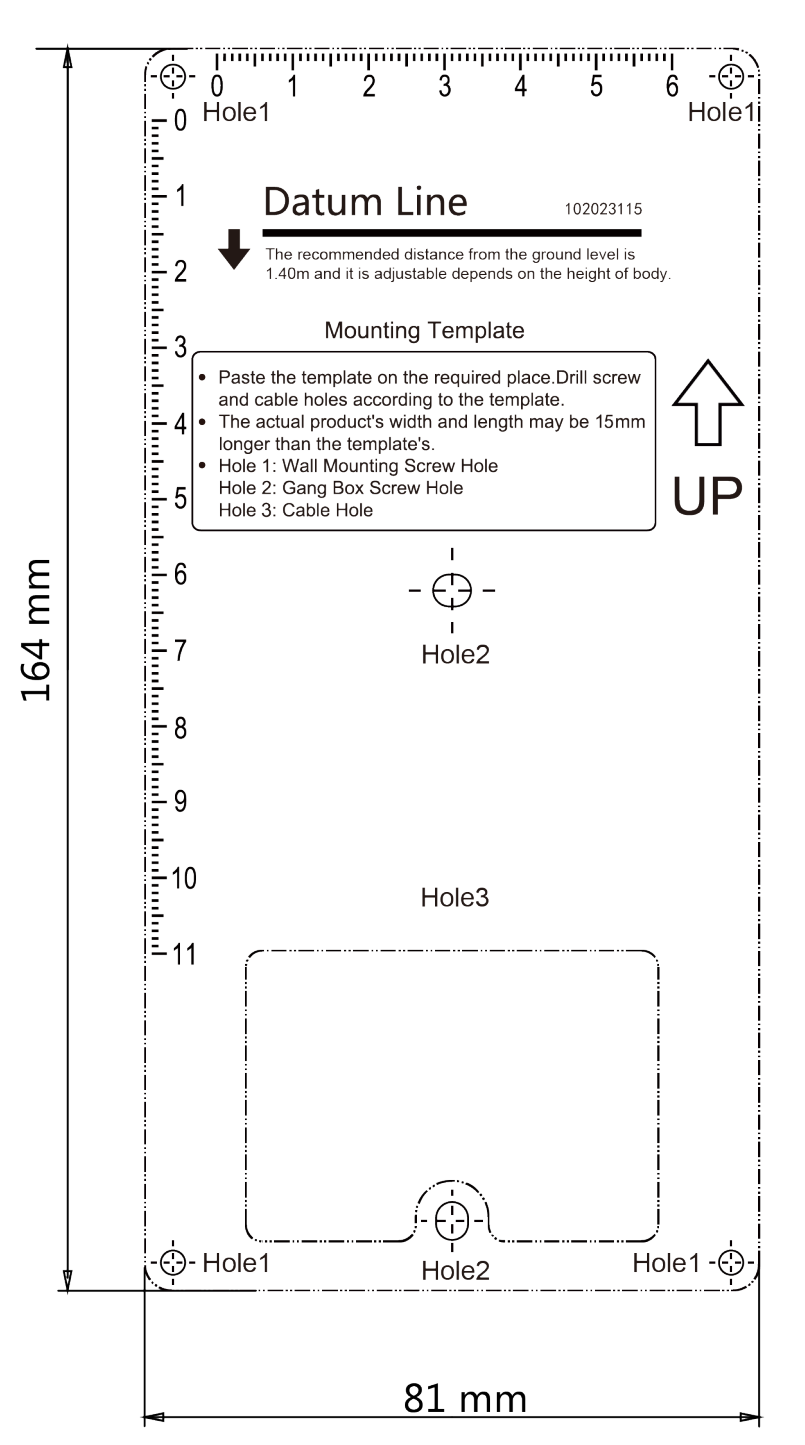

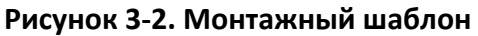

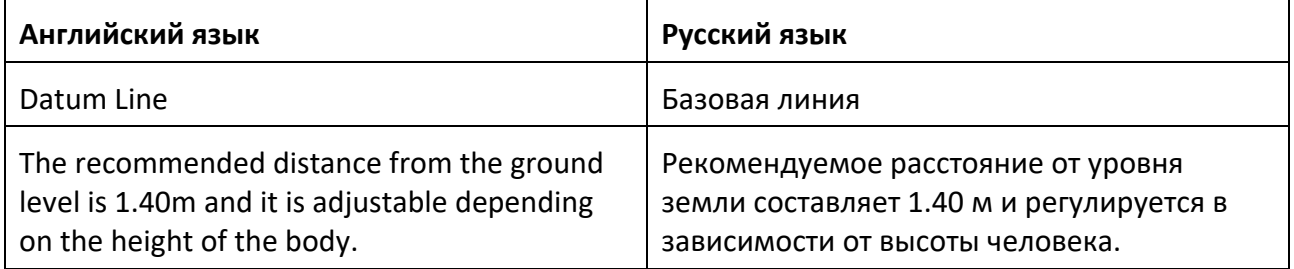

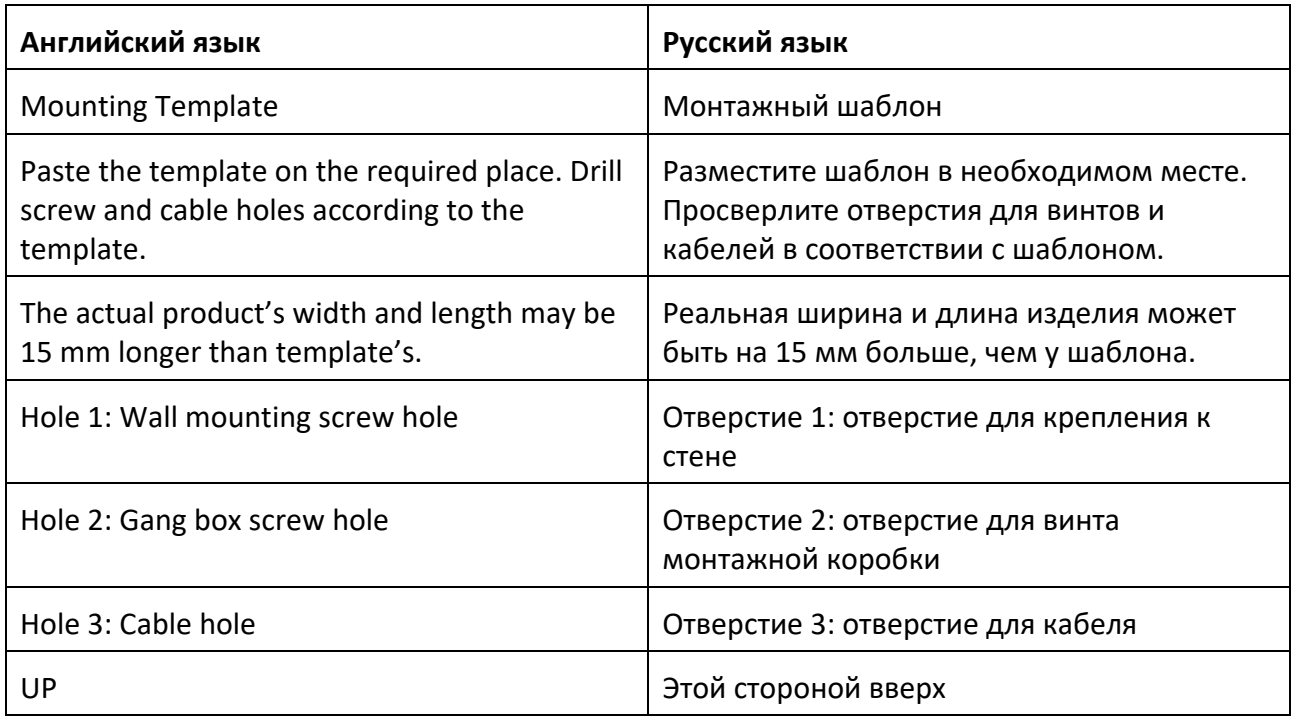

- 2. Закрепите монтажную плату на монтажной коробке с помощью 4 винтов (SC-KA4X25), поставляемых в комплекте. Снимите заднюю крышку, протяните кабель через кабельное отверстие, подключите кабели и вставьте их в монтажную коробку.
- 3. Совместите устройство с монтажной платой и закрепите устройство на монтажной плате с помощью 1 винта (SC-M3X8NL-SUS316L-GB78), поставляемого в комплекте.

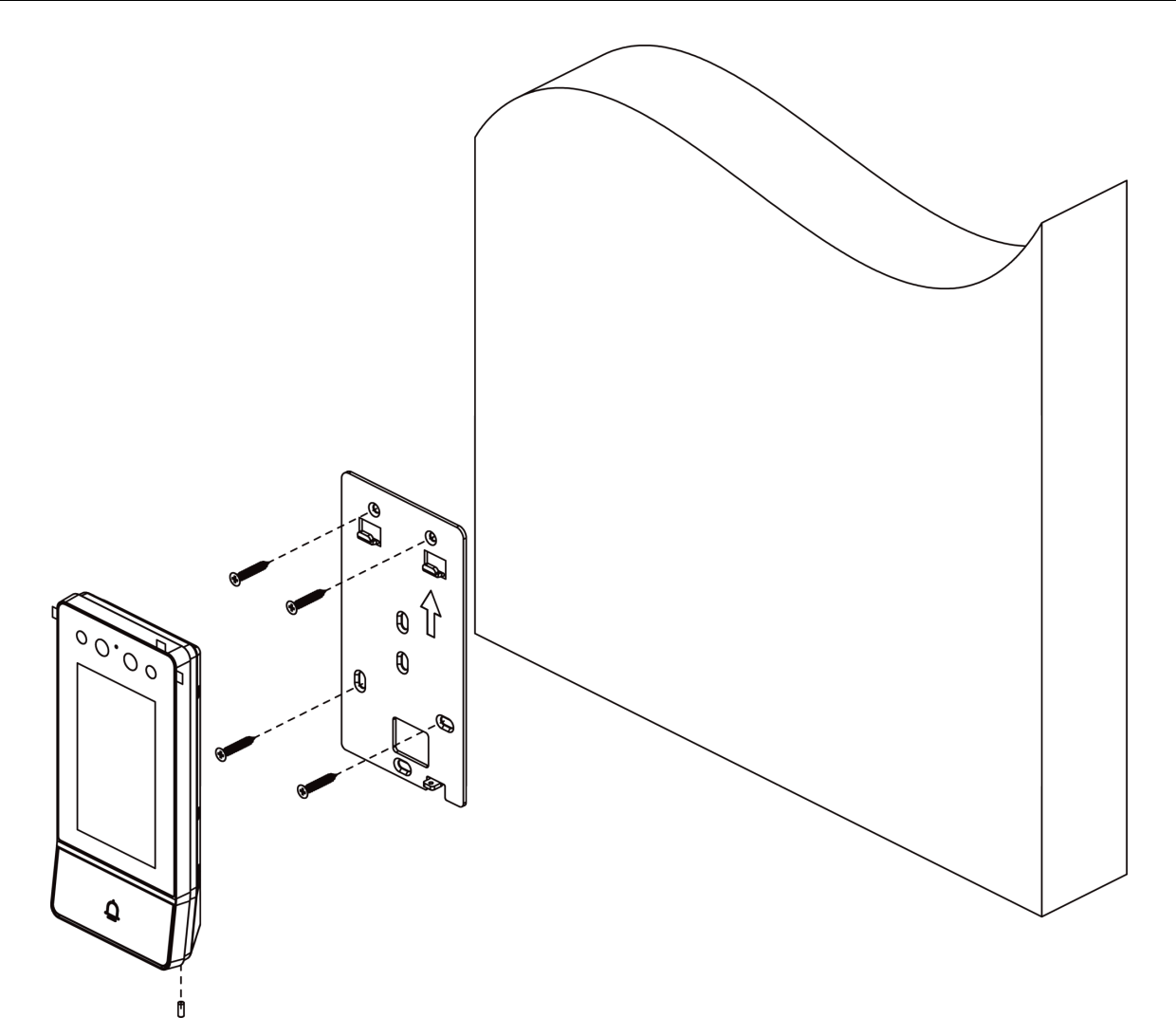

**Рисунок 3-3. Накладная установка**

# <span id="page-18-0"></span>**3.3 Врезная установка**

### **Шаги**

- 1. Убедитесь, что монтажная коробка установлена на стене.
- 2. Закрепите монтажную плату на монтажной коробке с помощью 4 винтов (SC-KA4X25), поставляемых в комплекте.
- 3. Снимите заднюю крышку, протяните кабель через кабельное отверстие, подключите кабели и вставьте их в монтажную коробку.
- 4. Совместите устройство с монтажной платой и закрепите устройство на монтажной плате с помощью 1 винта (SC-M3X8NL-SUS316L-GB78), поставляемого в комплекте.

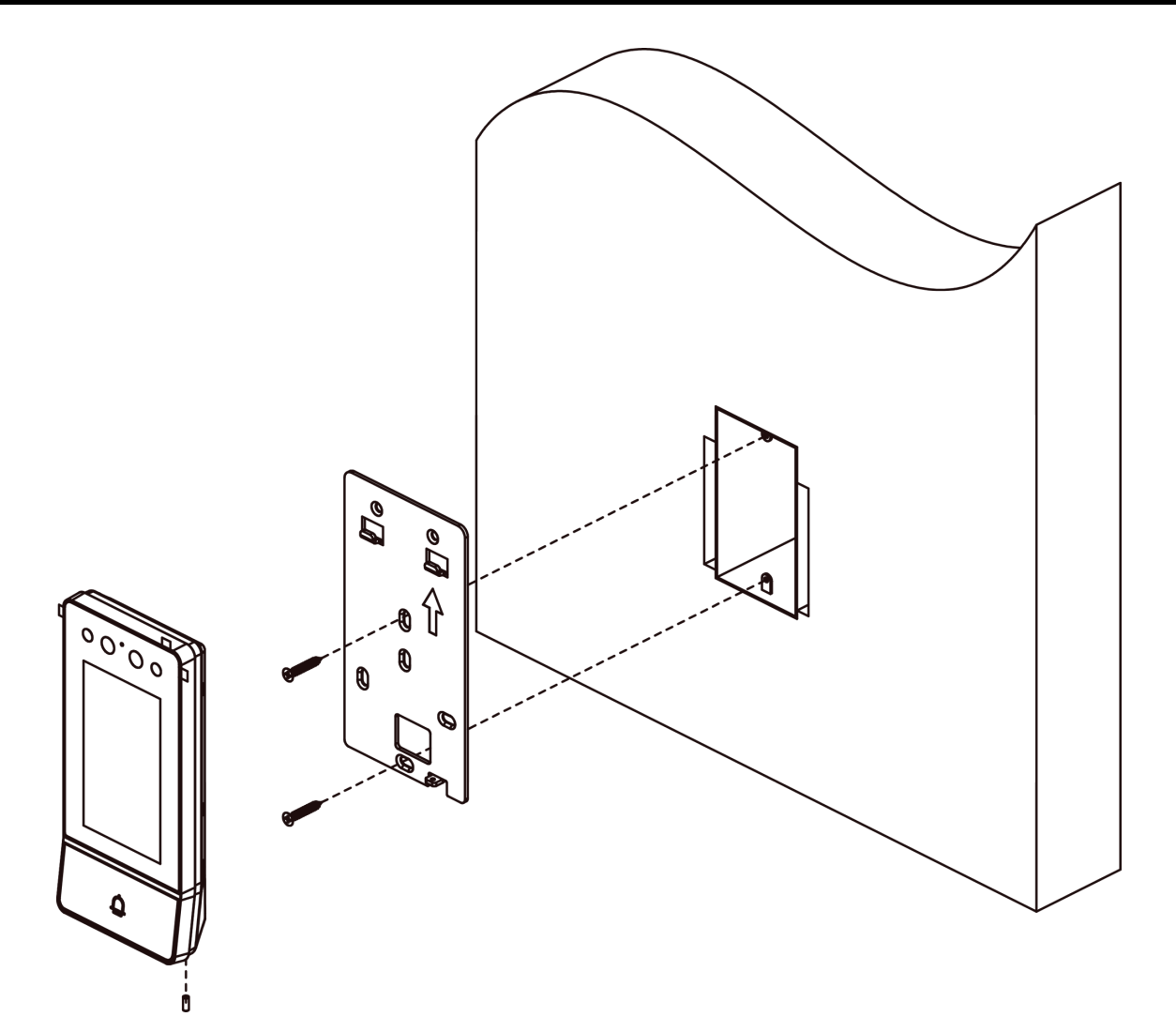

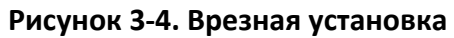

# **Раздел 4 Активация**

# <span id="page-20-1"></span><span id="page-20-0"></span>**4.1 Активация устройства локально**

Перед использованием необходимо активировать устройство, установив надежный пароль.

### **Шаги**

- 1. Включите устройство, страница активации откроется автоматически.
- 2. Создайте пароль и подтвердите его.

### $\perp$ Примечание

Нажмите  $\forall$ , чтобы включить или отключить скрытие пароля.

3. Нажмите **Next** («Далее»), чтобы завершить активацию.

## **Примечание**

Настоятельно рекомендуется использовать надежный пароль (не менее 8 символов, включая буквы верхнего регистра, буквы нижнего регистра, цифры и специальные символы). Также рекомендуется регулярно обновлять пароль. Ежемесячная или еженедельная смена пароля позволит сделать использование продукта безопаснее.

### **Дальнейшие шаги**

После активации устройства автоматически откроется страница быстрой настройки. Подробная информация представлена в разделе *[Быстрая настройка](#page-22-1)*.

# <span id="page-20-2"></span>**4.2 Активация устройства через веб-интерфейс**

Перед началом использования необходимо активировать устройство, установив надежный пароль.

Параметры вызывной панели по умолчанию следующие:

- IP-адрес по умолчанию: 192.0.0.65.
- № порта по умолчанию: 8000.
- Имя пользователя по умолчанию: admin.

### **Шаги**

- 1. Включите устройство и подключите его к сети.
- 2. Введите IP-адрес в адресной строке веб-браузера и нажмите **Enter** («Ввод»), чтобы войти в интерфейс активации.

# **Примечание**

Компьютер и устройство должны находиться в одной подсети.

- 3. Создайте пароль и введите его в строке пароля.
- 4. Подтвердите пароль.
- <span id="page-21-0"></span>5. Нажмите **OK** для активации устройства.

# **4.3 Активация устройства при помощи клиентского ПО**

Вы можете настроить и управлять вызывной панелью только после создания пароля для активации устройства.

Параметры вызывной панели по умолчанию следующие:

- IP-адрес по умолчанию: 192.0.0.65.
- № порта по умолчанию: 8000.
- Имя пользователя по умолчанию: admin.

### **Шаги**

- 1. Запустите клиентское ПО, нажмите **Maintenance and Management → Device Management**  $\rightarrow$  **Device** («Техническое обслуживание и управление  $\rightarrow$  Управление устройством  $\rightarrow$ Устройство») для перехода на соответствующую страницу.
- 2. Нажмите **Online Device** («Онлайн устройство»).
- 3. Выберите неактивированное устройство и нажмите **Activate** («Активировать»).
- 4. Создайте пароль и подтвердите его.

# **Примечание**

Настоятельно рекомендуется использовать надежный пароль (не менее 8 символов, включая буквы верхнего регистра, буквы нижнего регистра, цифры и специальные символы). Также рекомендуется регулярно обновлять пароль. Ежемесячная или еженедельная смена пароля позволит сделать использование продукта безопаснее.

### 5. Нажмите **OK** для активации устройства.

### **Примечание**

- Когда устройство не активировано, основные операции и удаленное управление устройством не могут быть выполнены.
- Вы можете удерживать кнопки **Ctrl** или **Shift** для выбора нескольких устройств в списке онлайн-устройств, затем нажать **Activate** («Активировать») для активации устройств в пакетном режиме.

# **Раздел 5 Локальная настройка**

# <span id="page-22-1"></span><span id="page-22-0"></span>**5.1 Быстрая настройка**

После активации устройства автоматически откроется страница быстрой настройки.

### **Шаги**

- 1. Выберите язык системы и нажмите **NEXT** («Далее»).
- 2. Добавьте метод сброса пароля и нажмите **NEXT** («Далее»).
	- Введите зарезервированный адрес электронной почты, после чего можно будет сбросить пароль администратора через электронную почту.

# **Примечание**

На странице настроек контрольных вопросов можно нажать **Change to Reserved Email** («Изменить на зарезервированный адрес электронной почты»), чтобы изменить метод сброса пароля.

- Нажмите **Change to Security Question** («Изменить на контрольный вопрос»). Выберите 3 контрольных вопроса из списка и введите ответы. Теперь пароль будет сброшен после ответа на контрольные вопросы.
- 3. Настройте параметры сети и нажмите **NEXT** («Далее»).

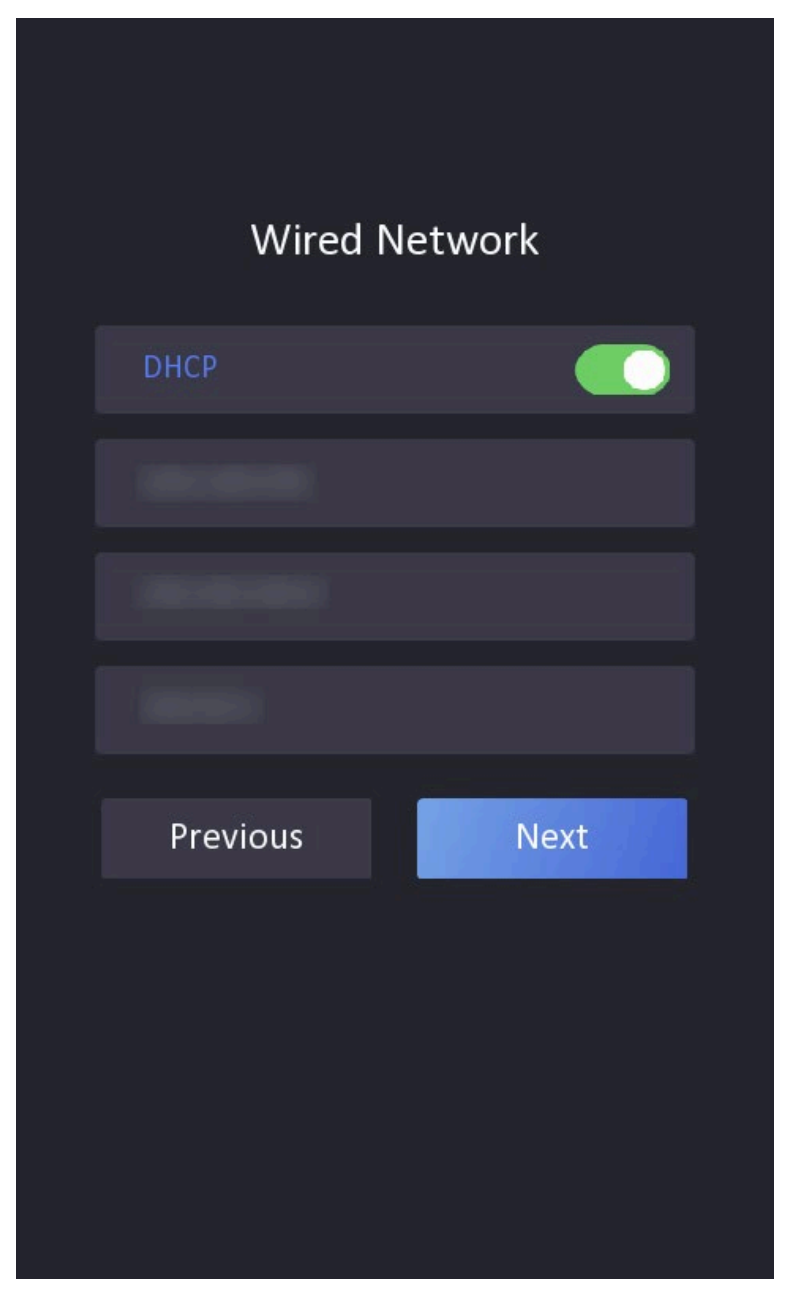

**Рисунок 5-1. Проводная сеть**

Вручную настройте **IP Address** («IP-адрес»), **Subnet Mask** («Маска подсети») и **Gateway** («Шлюз»).

Активируйте **DHCP**, тогда устройство получит параметры автоматически.

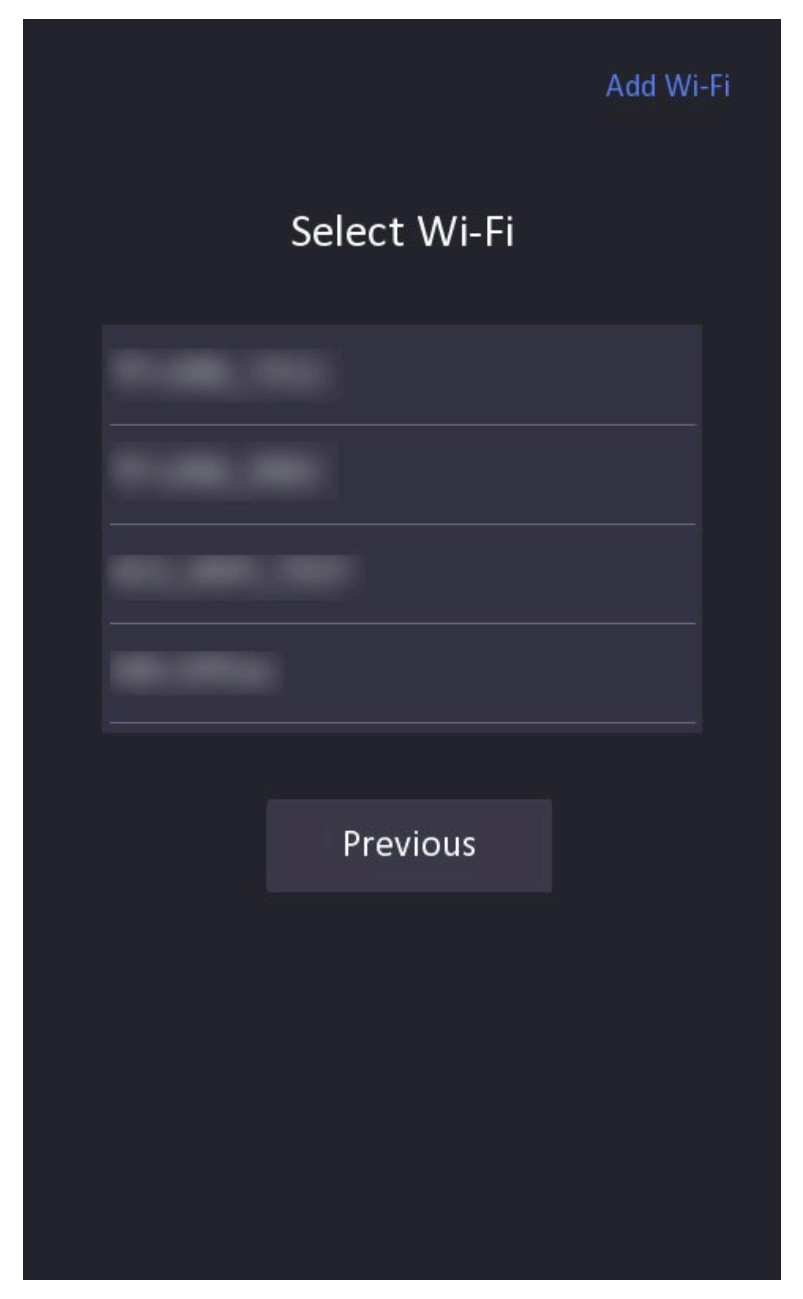

**Рисунок 5-2. Беспроводная сеть**

- 4. Включите функции облачной службы и создайте проверочный код. Нажмите **Next** («Далее»).
- 5. Нажмите **Next** («Далее»), чтобы завершить настройки.

# <span id="page-25-0"></span>**5.2 Аутентификация при помощи учетной записи администратора**

Можно настроить параметры устройства на странице меню. Для входа на страницу меню необходимо авторизоваться.

Чтобы выполнить аутентификацию по лицу или карте, следует сначала добавить учетную запись администратора. Подробная информация приведена в разделе *[Управление](#page-25-2)  [пользователями](#page-25-2)*.

### **Шаги**

- 1. Выполните длительное нажатие в области главной страницы, чтобы войти на страницу аутентификации.
- 2. Чтобы войти в меню, можно ввести пароль администратора или выполнить аутентификацию по лицу или карте.

## **Примечание**

В качестве пароля активации установлен пароль администратора.

# <span id="page-25-1"></span>**5.3 Забыть пароль администратора**

Пароль администратора используется для аутентификации при входе в меню локальной конфигурации. Если пароль забыт, его можно изменить, ответив на контрольные вопросы.

### **Шаги**

- 1. Выполните длительное нажатие в области главной страницы, чтобы войти на страницу аутентификации.
- 2. Нажмите **Forgot Password** («Забыли пароль»).
- 3. Измените пароль администратора: ответьте на контрольные вопросы или введите адрес электронной почты.
- <span id="page-25-2"></span>4. Создайте и подтвердите новый пароль.

# **5.4 Управление пользователями**

На странице управления пользователями можно добавлять новых пользователей, настраивать информацию помещения, информацию карты и информацию лица.

### **Перед началом**

Сначала авторизируйтесь и войдите в меню. Подробная информация представлена в разделе *[Аутентификация при помощи учетной записи администратора](#page-25-0)*.

### **Шаги**

1. На странице меню нажмите **User** («Пользователь»), чтобы перейти на страницу настроек.

- 2. Нажмите **+** для перехода на страницу **Add User** («Добавить пользователя»).
- 3. Настройте **Employee No.** («Номер сотрудника»), **Name** («Имя»), **Room No.** («Номер помещения») и **Floor No.** («Номер этажа»).
- 4. Добавление **Face** («Лицо»).
	- 1) Нажмите **Face Picture** («Изображение лица») и посмотрите в камеру.
	- 2) Нажмите  $\lceil \widehat{O} \rceil$ , чтобы добавить изображение лица.
	- 3) Нажмите , чтобы включить настройки.
- 5. Добавление **Card** («Карта»).
	- 1) Нажмите **Card** («Карта») и нажмите **+**, чтобы перейти на страницу добавления карты.
	- 2) Введите номер карты вручную или поднесите карту к области считывания карт, чтобы получить номер карты.
	- 3) Нажмите **OK**, чтобы включить настройки.
- 6. Установите **User Role** («Роль пользователя»): **Normal User** («Обычный пользователь») или **Administrator** («Администратор»).
- <span id="page-26-0"></span>7. Перейдите на страницу настроек.

# **5.5 Настройка параметров сети**

Устройство поддерживает проводную сеть, беспроводную сеть, облачные службы и точку доступа.

# <span id="page-26-1"></span>**5.5.1 Настройка параметров проводной сети**

Устройство должно быть подключено к сети.

## **Перед началом**

Сначала авторизируйтесь и войдите в меню. Подробная информация представлена в разделе *[Аутентификация при помощи учетной записи администратора](#page-25-0)*.

## **Шаги**

1. На странице меню нажмите **Network → Wired Network** («Сеть → Проводная сеть»), чтобы перейти на страницу настроек.

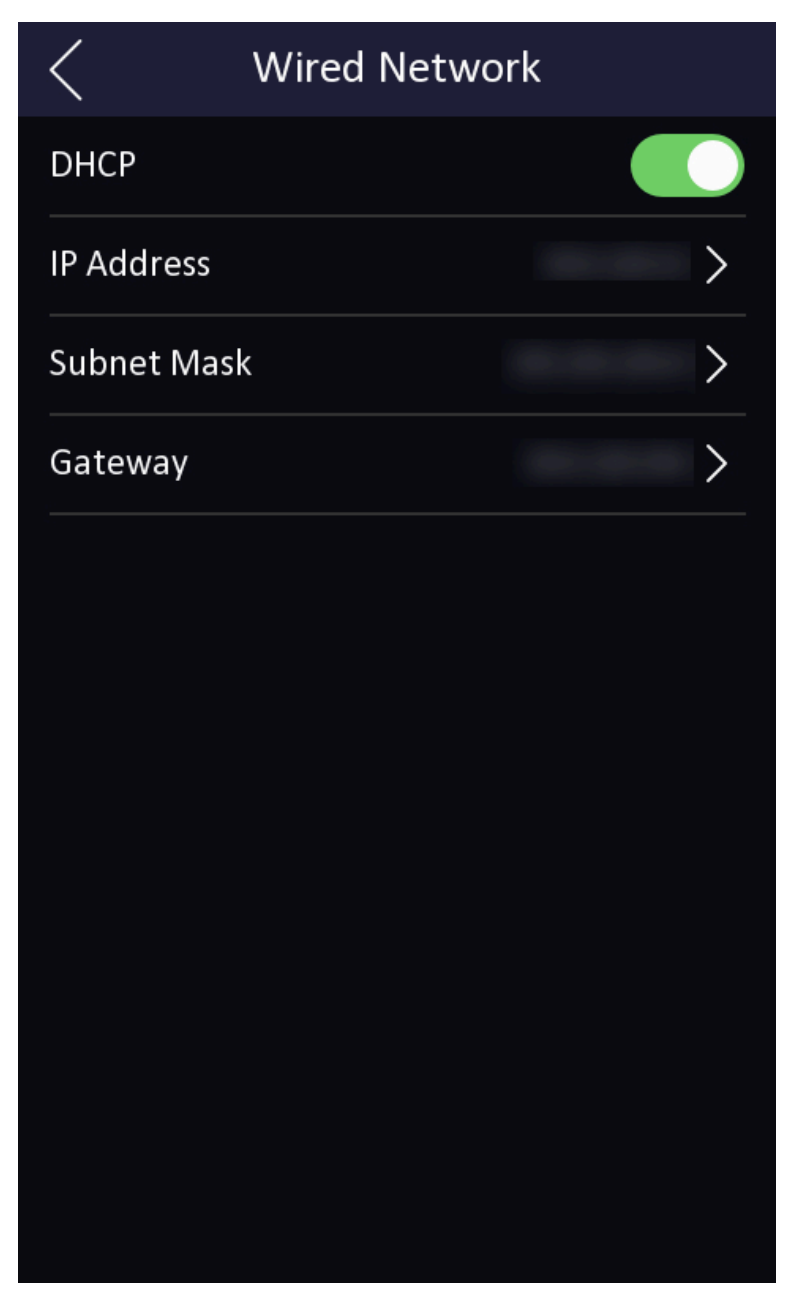

**Рисунок 5-3. Настройка проводной сети**

- 2. Настройте параметры проводной сети.
	- Настройте параметры проводной сети вручную.
	- Активируйте **DHCP**, и система получит параметры автоматически.

# <span id="page-27-0"></span>**5.5.2 Подключение к Wi-Fi**

### **Перед началом**

Сначала авторизируйтесь и войдите в меню. Подробная информация представлена в разделе *[Аутентификация при помощи учетной записи администратора](#page-25-0)*.

### **Шаги**

1. На странице меню нажмите **Network → Wi-Fi** («Сеть → Wi-Fi»), чтобы перейти на страницу настроек.

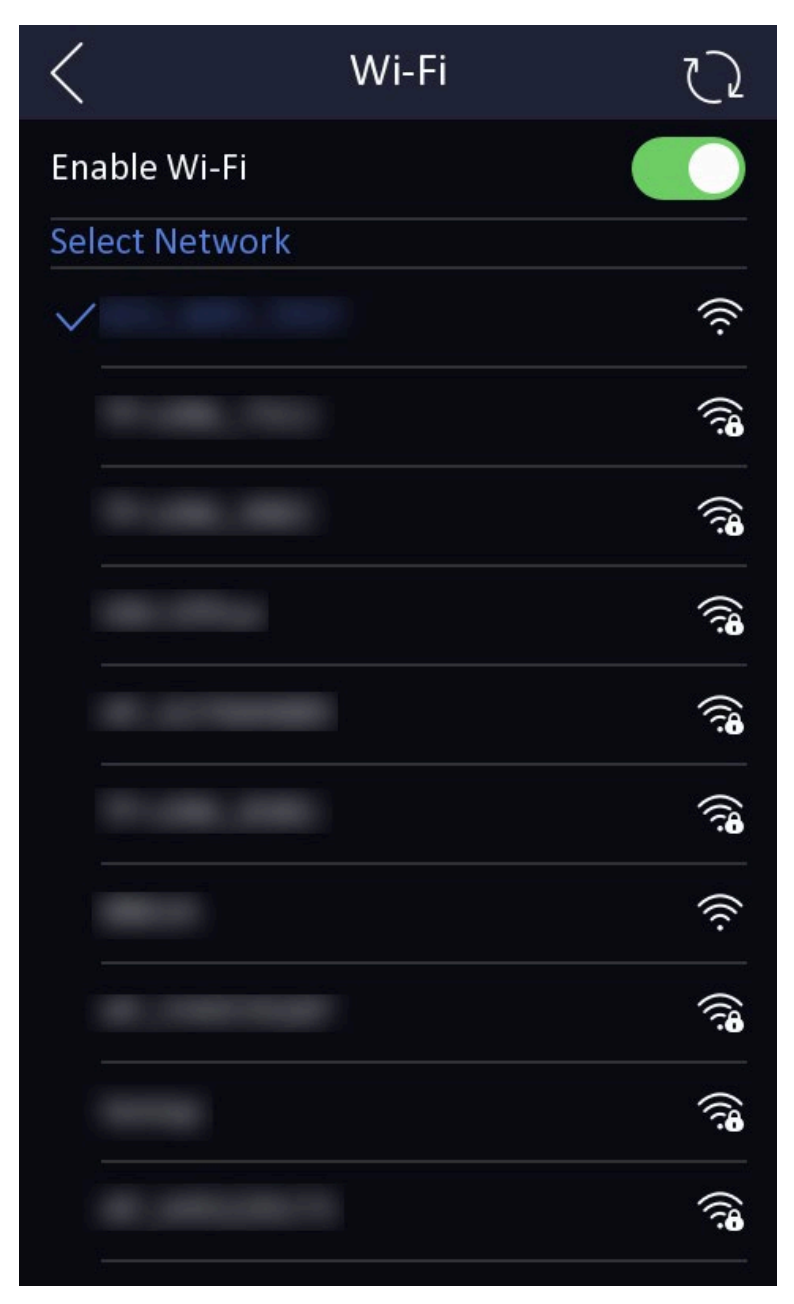

**Рисунок 5-4. Настройка Wi-Fi**

- 2. Сдвиньте ползунок для включения функции.
- 3. Выберите Wi-Fi сеть и введите пароль для подключения.

# <span id="page-29-0"></span>**5.5.3 Настройки облачной службы**

Включите функцию, которая позволит настроить устройство через мобильный клиент удаленно.

### **Перед началом**

Сначала авторизируйтесь и войдите в меню. Подробная информация представлена в разделе *[Аутентификация при помощи учетной записи администратора](#page-25-0)*.

### **Шаги**

1. На странице меню нажмите **Network → Cloud Service** («Сеть → Облачная служба»), чтобы перейти на страницу настроек.

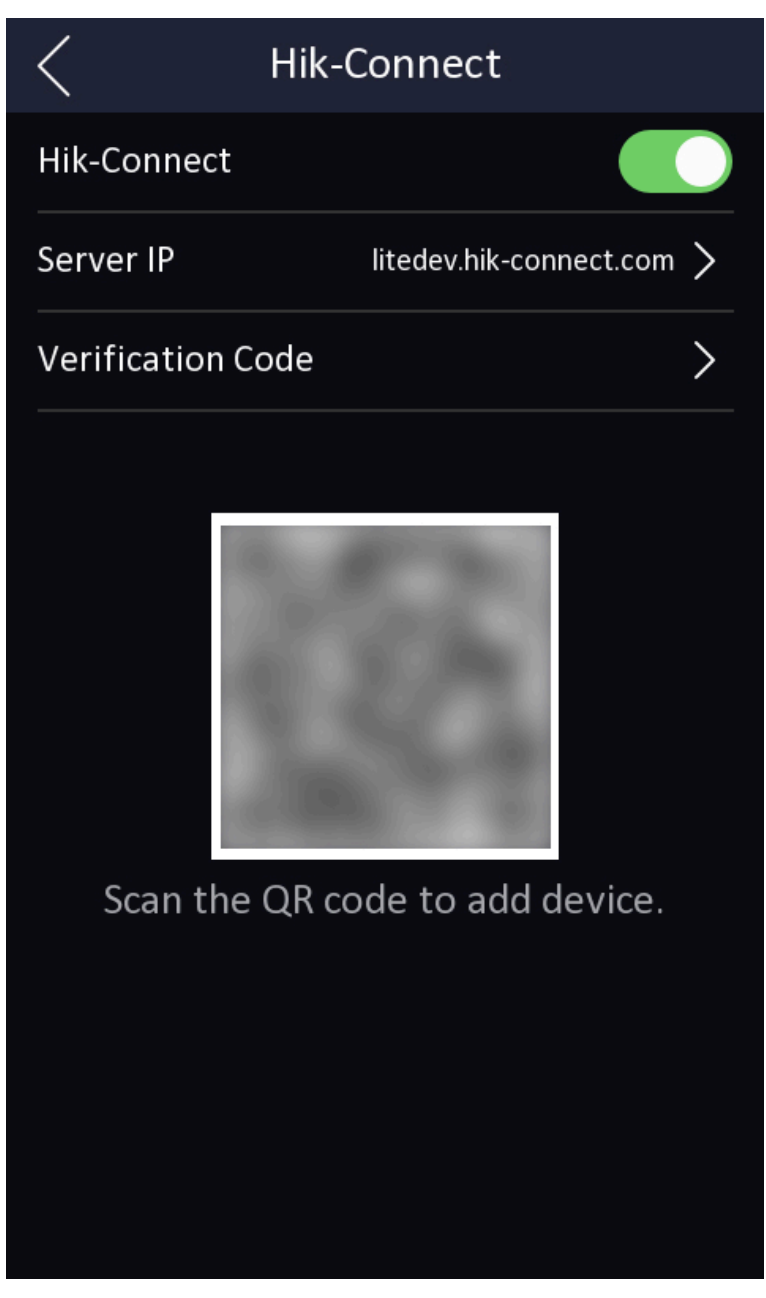

**Рисунок 5-5. Настройки облачной службы**

- 2. Сдвиньте ползунок для включения функции.
- 3. Настройте **Cloud Service Address** («Адрес облачной службы») и создайте **Verification Code** («Проверочный код»).
- <span id="page-30-0"></span>4. Нажмите **√** для сохранения настроек.

# **5.5.4 Точка доступа устройства**

Настройте точку доступа устройства.

На странице меню нажмите **Network → Hotspot** («Сеть → Точка доступа»), чтобы перейти на страницу настроек.

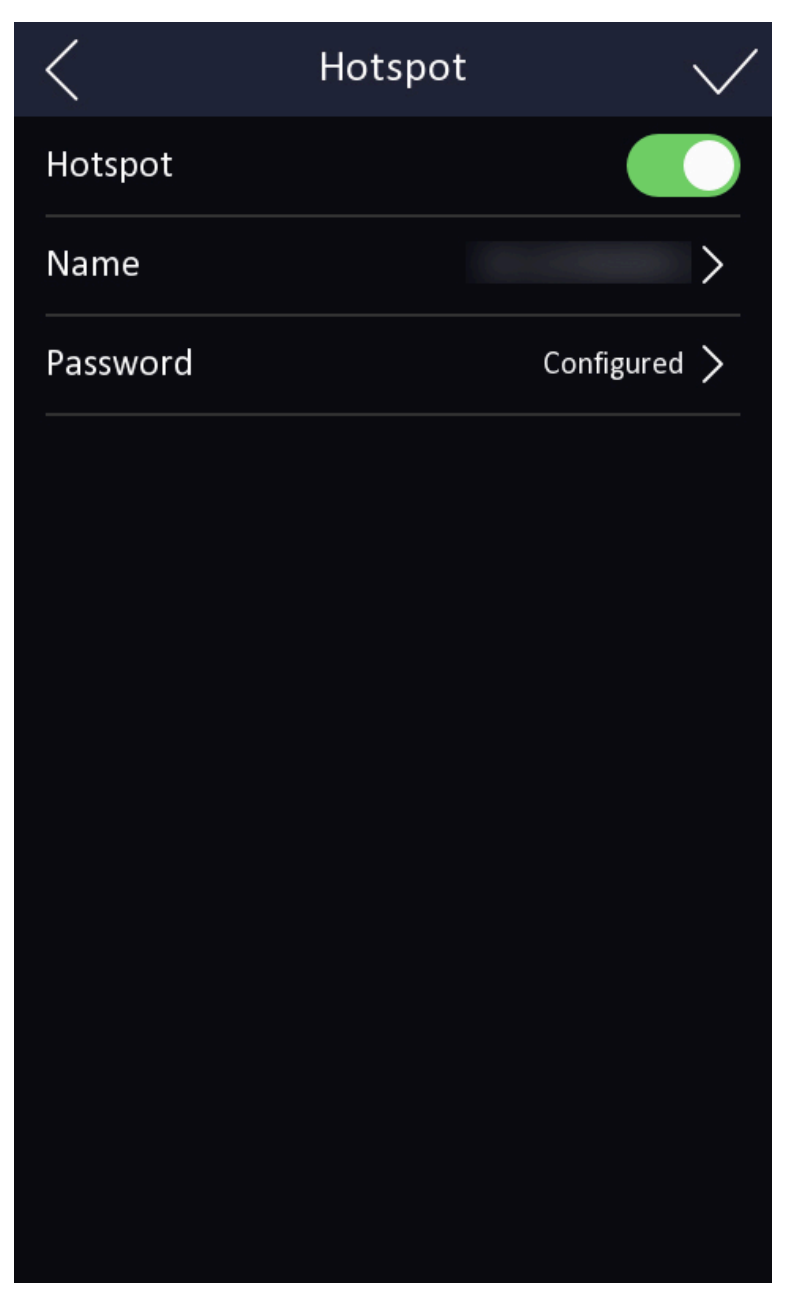

**Рисунок 5-6. Настройки точки доступа**

Включите точку доступа. Настройте название точки доступа и пароль. Нажмите **Save** («Сохранить»).

# <span id="page-31-0"></span>**5.6 Локальные настройки**

### **Шаги**

- 1. Нажмите **Local** («Локально») на странице настроек.
- 2. Нажмите **Language** («Язык») и выберите нужный язык.
- 3. Нажмите **Number Configuration** («Конфигурация номера») и задайте номер здания, номер этажа, номер помещения, номер проекта и номер блока. Нажмите **<**, чтобы сохранить настройки.
- 4. Коснитесь **Mode Selection** («Выбор режима»), чтобы выбрать просмотр в режиме реального времени или пользовательский режим.
- 5. Нажмите **Enable Face Auth.** («Включить аутентификацию по лицу»), **Open Door via QR Code** («Открыть дверь с помощью QR-кода») и **Call Management Center** («Вызов центра управления») в соответствии с задачами проекта.
- <span id="page-32-0"></span>6. Нажмите **Brightness** («Яркость») и перемещайте бегунок, чтобы настроить яркость экрана.

# **5.7 Обслуживание системы**

На странице обслуживания системы можно восстановить настройки устройства, обновить систему, перезагрузить устройство или просмотреть информацию об устройстве, емкости или перейти к руководству пользователя.

Нажмите **Maint.** («Обслуживание») на странице настроек, чтобы перейти на страницу обслуживания системы.

### **Системная информация**

Можно просмотреть модель устройства, серийный номер, версию приложения и заявление об отказе от ответственности.

#### **Емкость**

Можно просмотреть использованную и общую емкость библиотек пользователей, лиц и карт.

### **Обновление устройства**

Нажмите **Upgrade** («Обновить»), чтобы получить пакет обновления онлайн.

### **Руководство пользователя**

Для получения руководства пользователя необходимо сканировать QR-код.

#### **Восстановление настроек изготовителя**

Для восстановления всех параметров и перезагрузки системы нажмите **Restore to Factory Settings** («Восстановление настроек изготовителя»).

#### **Восстановление настроек по умолчанию**

Для восстановления настроек по умолчанию и перезагрузки системы нажмите **Restore Default Settings** («Восстановление настроек по умолчанию»).

### **Перезагрузка**

Нажмите, чтобы перезагрузить устройство.

# **Раздел 6 Локальное управление**

# <span id="page-33-1"></span><span id="page-33-0"></span>**6.1 Вызов с устройства**

<span id="page-33-2"></span>Вызывная панель поддерживает вызовы пользователей или центра управления.

# **6.1.1 Вызов жильца**

### **Вызов жильца с помощью вызывной панели**

На главной странице нажмите  $\mathbb{R}$ , чтобы войти на страницу вызова.

Введите номер помещения и нажмите **для вызова жильца**.

Нажмите кнопку контактов для перехода на соответствующую страницу. Выберите контакт из списка для вызова.

### **Вызов жильца с уличной вызывной панели**

На главной странице вызывной панели нажмите кнопку вызова, чтобы войти на страницу вызова.

Введите номер микрорайона + # + номер здания + # + номер корпуса + # + номер квартиры и еще раз нажмите **Call** («Вызов»), чтобы позвонить жильцам.

Введите номер микрорайона + # + номер здания + # + номер корпуса + # + номер квартиры и еще раз нажмите **Call** («Вызов»), чтобы позвонить жильцам.

Введите номер микрорайона + # + номер квартиры и еще раз нажмите **Call** («Вызов»), чтобы позвонить жильцам.

# <span id="page-33-3"></span>**6.1.2 Вызов центра управления**

На странице настроек нажмите **Local** («Локально») и нажмите **Call Management Center** («Вызов центра управления»), чтобы настроить сочетание клавиш для вызова. Нажмите  $\overline{3}$  на главной странице, чтобы вызвать администратора центра управления. Нажмите кнопку отмены, чтобы отменить вызов.

# <span id="page-33-4"></span>**6.2 Разблокировка**

Можно разблокировать вызывную панель следующими способами: при помощи пароля, карты, изображения лица и QR-кода.

# <span id="page-33-5"></span>**6.2.1 Разблокировка при помощи пароля**

Нажмите кнопку вызова на главной странице, чтобы войти на страницу вызова.

<span id="page-34-0"></span>Введите 【# + пароль общего доступа】 и нажмите кнопку разблокировки.

# **6.2.2 Разблокировка при помощи изображения лица**

# **Примечание**

Убедитесь, что изображение лица добавлено на устройство. Подробная информация приведена в разделе *Управление пользователями.*

Посмотрите в камеру, чтобы выполнить разблокировку.

# **Примечание**

- Дальность распознавания лиц: от 0.3 до 2 м
- Скорость распознавания лиц: < 0.2 с на человека

## <span id="page-34-1"></span>**6.2.3 Разблокировка при помощи считывания карты**

# **Примечание**

Убедитесь, что выдана соответствующая карта. Подробная информация представлена в разделе *Управление пользователями*.

<span id="page-34-2"></span>Чтобы открыть дверь, считайте карту.

# **6.2.4 Разблокировка при помощи QR-кода**

Вызывная панель поддерживает разблокировку по QR-коду. QR-код генерируется в клиенте мобильного телефона. Использовать камеру вызывной панели для сканирования QR-кода с мобильного телефона, чтобы открыть дверь.

### **Шаги**

### **Примечание**

- Убедитесь, что IP-адрес вызывной панели был добавлен к видеодомофону, и устройства могут обмениваться данными в нормальном режиме.
- Убедитесь, что вызывная панель подключена к сети.
- QR-код предназначен только для посетителей.

1. Установите Hik-Central Pro на компьютер.

- 2. Зарегистрируйте учетные записи пользователей в соответствии с подсказками и войдите в систему.
- 3. Следуйте инструкциям и добавьте вызывную панель при помощи сканирования QR-кода / штрих-кода или посредством ввода серийного номера вручную.
- 4. Войдите на страницу разблокировки с помощью QR-кода и сгенерируйте QR-код.
- 5. Чтобы открыть страницу разблокировки с помощью QR-кода, на главной странице вызывной панели нажмите кнопку вниз.
- 6. Поднесите QR-код, сгенерированный телефоном, к камере вызывной панели и сканируйте код, чтобы открыть дверь.

# **Примечание**

- При установке вызывной панели рекомендуется выбрать место, в котором отсутствуют отражения и блики, поскольку это может повлиять на считывание QR-кода. При установке на акриловые двери, убедитесь, что мембрана на поверхности вызывной панели удалена.
- При сканировании QR-кода рекомендуется поднести мобильный телефон к камере вызывной панели горизонтально.
- Распознавание QR-кода не поддерживается в ночное время.

# <span id="page-36-0"></span>**Раздел 7 Быстрые операции через веб-интерфейс**

# <span id="page-36-1"></span>**7.1 Изменение пароля**

Можно изменить пароль устройства.

Нажмите в верхнем правом углу веб-страницы для перехода на страницу **Change Password** («Изменить пароль»). Можно настроить контрольные вопросы из выпадающего списка и заполнить ответы.

Можно настроить адрес электронной почты для сброса пароля.

<span id="page-36-2"></span>Нажмите **Next** («Далее»), чтобы завершить настройку.

# **7.2 Выбор языка**

Можно выбрать язык системы устройства.

Нажмите в правом верхнем углу веб-страницы, чтобы открыть страницу мастера настроек.

Нажмите **Next** («Далее») на странице изменения пароля. Можно выбрать язык для системы устройства из выпадающего списка.

По умолчанию языком системы выбран английский.

## **Примечание**

После изменения языка системы устройство автоматически перезагрузится.

<span id="page-36-3"></span>Нажмите **Next** («Далее»), чтобы завершить настройку.

# **7.3 Настройка времени**

### **Настройка времени и перехода на летнее время**

Нажмите **<u>«</u> → Time Settings** («Настройка времени»).

### **Часовой пояс**

Выберите часовой пояс устройства из выпадающего списка.

### **Синхронизация времени**

### **NTP**

Необходимо задать IP-адрес NTP-сервера, номер порта и интервал.

### **Вручную**

По умолчанию время устройства должно быть синхронизировано вручную. Можно установить время устройства вручную или нажать **Sync. with Computer Time** («Синхронизировать со временем компьютера»), чтобы синхронизировать время устройства со временем компьютера.

### **Тип адреса сервера / Адрес сервера / Порт NTP / Интервал**

Здесь можно настроить тип адреса сервера, адрес сервера, порт NTP, интервал.

### **Настройка параметров DST**

Включите **DST**.

Установите время начала и окончания DST, а также смещение DST. Нажмите **Next** («Далее»), чтобы завершить настройку.

# <span id="page-37-0"></span>**7.4 Настройки рабочей среды**

После активации устройства выберите необходимый режим работы.

### **Шаги**

- 1. Нажмите → **Environment Settings** («Настройки рабочей среды»).
- 2. Выберите **Indoor** («Внутри помещений») или **Other** («Другое»).

### **Примечание**

- Выберите **Others** («Другое») при установке устройства внутри помещения рядом с окном, или если функция распознавания лиц работает неправильно.
- Если не выбрать режим работы и нажать **Next** («Далее»), система выберет режим **Indoor** («Внутри помещения») по умолчанию.
- При активации устройства с помощью других инструментов удаленно система выберет режим **Indoor** («Внутри помещения») по умолчанию.

<span id="page-37-1"></span>Нажмите **Next** («Далее»), чтобы завершить настройку.

# **7.5 Настройки администратора**

### **Шаги**

- 1. Нажмите **в правом верхнем углу веб-страницы, чтобы открыть страницу мастера** настроек. После настройки языка устройства, времени, среды работы и конфиденциальности можно нажать **Next** («Далее»), чтобы перейти на страницу настроек администратора.
- 2. Введите идентификатор сотрудника и имя администратора.
- 3. Выберите учетные данные для добавления.

### **Примечание**

Необходимо выбрать хотя бы один сертификат.

1) Нажмите **Add Face** («Добавить лицо») для выгрузки изображения лица из локального хранилища.

### **Примечание**

Размер загружаемого изображения не должен превышать 200 КБ, поддерживаемые форматы: JPG, JPEG, PNG.

2) Нажмите **Add Card** («Добавить карту»), чтобы ввести номер карты и выбрать свойства карты.

### **Примечание**

Поддерживается до 5 карт.

Нажмите **Next** («Далее»), чтобы сохранить настройки и перейти к следующему параметру. Или нажмите **Skip** («Пропустить»), чтобы пропустить настройки администратора.

# <span id="page-38-0"></span>**7.6 Настройка номеров и сетевые настройки**

#### **Шаги**

- 1. Нажмите **я в правом верхнем углу веб-страницы, чтобы открыть страницу мастера** настроек. После предыдущих настроек можно нажать **Next** («Далее»), чтобы перейти на страницу настройки номеров и сетевых настроек.
- 2. Выберите тип устройства.

Если в качестве типа устройства выбрано **Door Station** («Вызывная панель») или **Outer Door Station** («Уличная вызывная панель»), можно настроить номер района, здания, корпуса, этажа и номер вызывной панели.

Если в качестве типа устройства выбрано **Outer Door Station** («Уличная вызывная панель»), можно настроить номер вызывной панели и номер микрорайона.

- 3. Установите **Registration Password** («Пароль для регистрации»), **Main Station IP** («IP-адрес пульт консьержа / диспетчера») и **Private Server IP** («IP-адрес частного сервера»).
- 4. Опционально. Нажмите **Enable Protocol 1.0** («Активировать протокол 1.0»).
- 5. Нажмите **Complete** («Завершить»), чтобы завершить настройки.

# **Глава 8 Работа через веб-интерфейс**

# <span id="page-39-1"></span><span id="page-39-0"></span>**8.1 Вход в систему**

В систему можно войти через веб-интерфейс или удаленную настройку клиентского программного обеспечения.

# **Примечание**

Устройство должно быть активировано.

### **Вход в систему через веб-интерфейс**

Введите IP-адрес устройства в адресной строке веб-интерфейса и нажмите **Enter** («Ввод») для того, чтобы войти в систему.

Введите имя пользователя и пароль. Нажмите **Login** («Вход»).

### **Вход в систему через удаленную настройку клиентского программного обеспечения**

Загрузите и откройте клиентское программное обеспечение. После добавления устройства нажмите , итобы перейти на страницу настройки.

# <span id="page-39-2"></span>**8.2 Забыть пароль**

Если вы забыли пароль для входа в систему, пароль можно поменять с помощью адреса электронной почты или контрольных вопросов.

На странице входа в систему нажмите **Forgеt Password** («Забыть пароль»).

Выберите **Verification Mode** («Режим проверки»).

### **Проверка по контрольным вопросам**

Ответьте на контрольные вопросы.

### **Подтверждение по электронной почте**

- 1. Экспортируйте QR-код и отправьте его по адресу pw\_recovery@hikvision.com в качестве вложения.
- 2. Проверочный код будет отправлен на зарезервированный адрес электронной почты в течение 5 минут.
- 3. Введите проверочный код в поле проверочного кода для подтверждения идентификации.

Создайте новый пароль и подтвердите его.

# <span id="page-40-0"></span>**8.3 Обзор**

Можно просматривать видео с устройства в режиме реального времени, видео с подключенного устройства, информацию о человеке, состояние сети, основную информацию и емкость устройства.

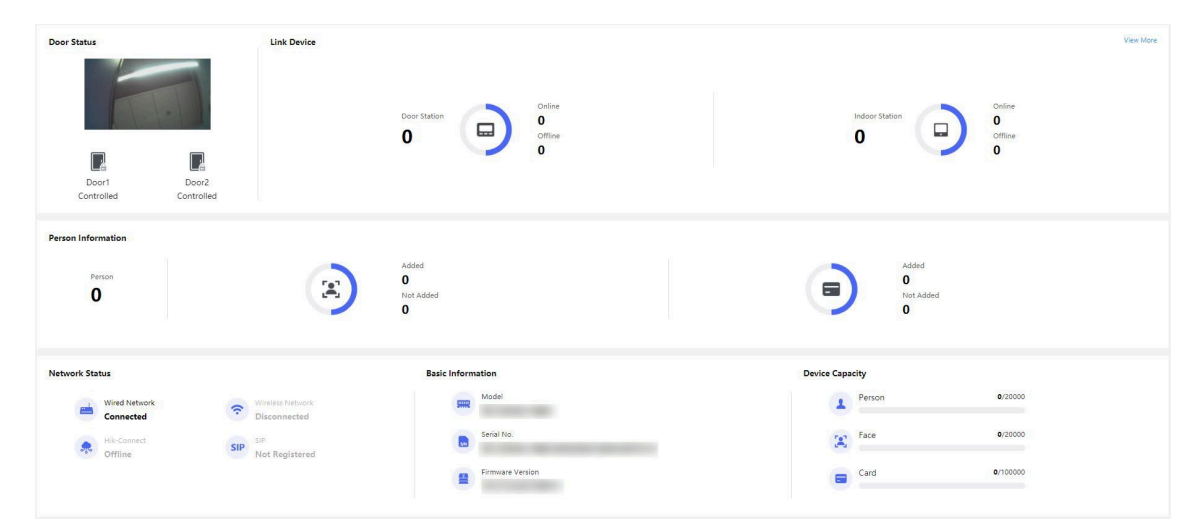

**Рисунок 8-1. Страница обзора**

Описание функций:

### **Состояние двери**

Нажмите  $\circledcirc$ , чтобы выполнить просмотр в режиме реального времени.

### **(b)**

При запуске просмотра в режиме реального времени необходимо настроить громкость.

# **Примечание**

При настройке громкости во время двусторонней аудиосвязи можно услышать эхо.

### **0**

При запуске просмотра в режиме реального времени можно выполнить захват изображения.

#### ூ ஒ

При запуске просмотра в режиме реального времени можно выбрать тип потока. Можно выбрать основной поток, дополнительный поток или третий поток.

### 

Полноэкранный просмотр.

 $f \oplus f \oplus f \boxtimes$ 

Состояние двери: открыта / закрыта / оставить открытой / оставить закрытой.

#### **Контроль состояния**

Можно управлять состоянием двери 1 или двери 2: открыть, закрыть, оставить дверь открытой или оставить дверь закрытой.

#### **Привязка устройства**

Можно просмотреть количество и статус привязанных устройств.

#### **Информация о пользователе**

Можно просмотреть добавленные изображения лиц и карты.

#### **Состояние сети**

Можно просмотреть состояние подключения и регистрации проводной сети, беспроводной сети, облачного сервиса и SIP.

#### **Основная информация**

Можно просмотреть модель, серийный номер и версию прошивки.

#### **Емкость устройства**

Можно просмотреть емкость библиотек пользователей, изображений лиц и карт.

#### **Подробная информация**

<span id="page-41-0"></span>Можно нажать **View More** («Просмотреть больше») в разделе *[Управление устройством](#page-43-0)*.

# **Управление пользователями**

Нажмите **Add** («Добавить»), чтобы добавить информацию о пользователе, включая основную информацию, сертификат, метод аутентификации и настройки.

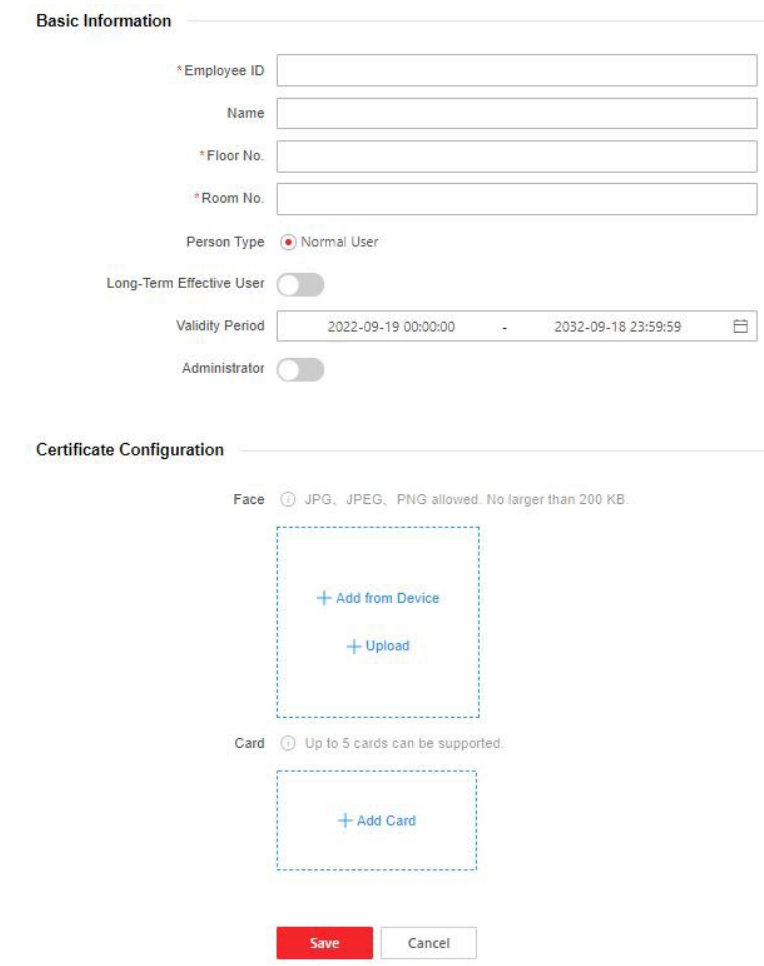

**Рисунок 8-2. Добавление пользователя**

### **Добавление основной информации**

Нажмите **Person Management** → **Add** («Управление посетителями → Добавить»), чтобы перейти на страницу добавления пользователя.

Добавьте основную информацию о пользователе, включая идентификатор, имя, уровень пользователя, номер этажа и номер помещения.

Нажмите **Save** («Сохранить») для сохранения настроек.

### **Настройка периода разрешения**

Нажмите **Person Management** → **Add** («Управление посетителями → Добавить»), чтобы перейти на страницу добавления пользователя.

Включите **Long-Term Effective User** («Долгосрочное разрешение пользователя») или настройте **Validity Period** («Срок действия»). Разрешение пользователя будет действительно только в течение настроенного периода времени в соответствии с требованиями проекта. Нажмите **Save** («Сохранить») для сохранения настроек.

## **Добавление изображения лица**

Нажмите **Person Management** → **Add** («Управление посетителями → Добавить»), чтобы перейти на страницу добавления пользователя.

Нажмите кнопку **+**, расположенную справа, чтобы загрузить изображение лица с локального ПК.

# **Примечание**

Поддерживаемые форматы изображения: JPG, JPEG или PNG, размер не должен превышать 200 КБ.

Нажмите **Save** («Сохранить») для сохранения настроек.

# **Добавление карты**

Нажмите **Person Management** → **Add** («Управление посетителями → Добавить»), чтобы перейти на страницу добавления пользователя.

Нажмите **Add Card** («Добавить карту»), введите **Card No.** («Номер карты»), настройте **Property** («Свойства») и нажмите **ОК**, чтобы добавить карту.

# $\dot{\mathbf{1}}$ Примечание

Можно добавить до 5 карт.

<span id="page-43-0"></span>Нажмите **Save** («Сохранить») для сохранения настроек.

# **8.5 Управление устройством**

Возможность управления подключенными устройствами с определенной страницы.

### **Шаги**

- 1. Нажмите **Device Management** («Управление устройством») для перехода на страницу настроек.
- 2. Нажмите **Search Online Device** («Поиск онлайн устройства»), чтобы выполнить автоматический поиск онлайн устройств.
- 3. Нажмите **Add** («Добавить»), чтобы добавить видеодомофон или дополнительную вызывную панель. Введите параметры и нажмите **ОК**, чтобы добавить.
- 4. Нажмите **Import** («Импорт»). Введите информацию об устройстве в шаблон для импорта устройств в пакетном режиме.
- 5. Нажмите **Export** («Экспорт»), чтобы экспортировать данные на компьютер.
- 6. Выберите устройство и нажмите **Delete** («Удалить») для удаления выбранного устройства из списка.
- 7. Нажмите **Device Upgrade** («Обновление устройства») и импортируйте пакет обновления, чтобы установить последнюю версию.
- 8. Нажмите **Upgrade Status** («Состояние обновления»), чтобы просмотреть процесс обновления.

### 9. Включите **Synchronization Settings** («Настройки синхронизации»).

### **Примечание**

Если функция включена, настройки текущего устройства будут синхронизированы с другими устройствами.

10. Нажмите **Refresh** («Обновить») для получения информации об устройстве.

11. Опционально. Настройка информации об устройстве.

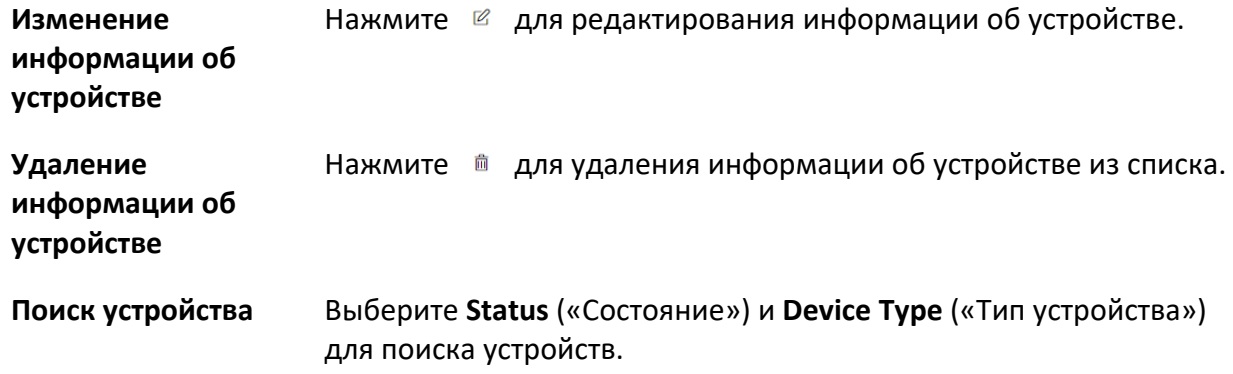

# <span id="page-44-0"></span>**8.6 Настройка**

# <span id="page-44-1"></span>**8.6.1 Настройка локальных параметров**

Настройка параметров просмотра в режиме реального времени, настройки изображений и видео.

### **Настройка параметров просмотра в режиме реального времени**

Нажмите **Configuration** → **Local** («Настройки → Локальные») для перехода на соответствующую страницу. Настройте тип потока, производительность воспроизведения и нажмите **Save** («Сохранить»).

### **Настройки изображений и клипов**

Нажмите **Configuration** → **Local** («Настройки → Локальные») для перехода на соответствующую страницу. Выберите формат изображения, путь сохранения и нажмите **Save** («Сохранить»).

Также можно нажать **Open** («Открыть»), чтобы открыть папку с файлами и просмотреть подробную информацию.

# <span id="page-45-0"></span>**8.6.2 Просмотр информации об устройстве**

Просмотр имени устройства, номера устройства, типа системы, языка, модели, серийного номера, версии, количества каналов, входов / выходов, RS-485, номера регистрации, тревожных входов, тревожных выходов, емкости устройства и т. д.

Нажмите **Configuration** → **System** → **System Settings** → **Basic Information** («Настройки → Система  $\rightarrow$  Настройка системы  $\rightarrow$  Основная информация»), чтобы перейти на соответствующую страницу.

Здесь можно просмотреть имя устройства, номер устройства, тип системы, язык, модель, серийный номер, версию, количество каналов, входы / выходы, RS-485, номер регистрации, тревожные входы, тревожные выходы, емкость устройства и т. д.

# <span id="page-45-1"></span>**8.6.3 Настройка времени**

Настройте время устройства, часовой пояс, режим синхронизации, адрес сервера, порт NTP и интервал.

Нажмите **Configuration → System → System Settings → Time Settings** («Настройки → Система  $\rightarrow$  Настройки системы  $\rightarrow$  Настройки времени»).

Нажмите **Save** («Сохранить»), чтобы сохранить настройки.

### **Часовой пояс**

Выберите часовой пояс устройства из выпадающего списка.

### **Синхронизация времени**

### **NTP**

Необходимо задать IP-адрес NTP-сервера, номер порта и интервал.

### **Вручную**

По умолчанию время устройства должно быть синхронизировано вручную. Можно установить время устройства вручную или нажать **Sync. with Computer Time** («Синхронизировать со временем компьютера»), чтобы синхронизировать время устройства со временем компьютера.

### **Тип адреса сервера / Адрес сервера / Порт NTP / Интервал**

Здесь можно настроить тип адреса сервера, адрес сервера, порт NTP, интервал.

# <span id="page-45-2"></span>**8.6.4 Настройка перехода на летнее время (DST)**

### **Шаги**

- 1. Нажмите **Configuration → System → System Settings → Time Settings** («Настройки → Система  $\rightarrow$  Настройки системы  $\rightarrow$  Настройки времени»).
- 2. Включите **DST**.
- 3. Установите время начала и окончания DST, а также смещение DST.
- 4. Нажмите **Save** («Сохранить») для сохранения настроек.

# <span id="page-46-0"></span>**8.6.5 Изменение пароля администратора**

### **Шаги**

- 1. Нажмите **Configuration** → **System** → **User Management** («Настройки → Система → Управление пользователями»).
- 2. Нажмите  $\ell$ .
- 3. Введите старый пароль и создайте новый пароль.
- 4. Подтвердите новый пароль.
- 5. Нажмите **Save** («Сохранить»).

# $\overline{\mathcal{L}}$  Предостережение

Надежность пароля устройства может быть автоматически проверена. Настоятельно рекомендуется использовать надежный пароль (используя не менее 8 символов, включая буквы верхнего регистра, буквы нижнего регистра, цифры и специальные символы). Также рекомендуется регулярно обновлять пароль. Ежемесячная или еженедельная смена пароля позволит сделать использование продукта безопасным.

Правильная настройка паролей и других параметров безопасности является обязанностью лица, выполняющего установку, или конечного пользователя.

# <span id="page-46-1"></span>**8.6.6 Онлайн пользователи**

Отображается информация о пользователях, выполняющих вход в устройство. Перейдите **Configuration → System → User Management → Online Users** («Настройки → Система  $\rightarrow$  Управление пользователями  $\rightarrow$  Онлайн пользователи») для просмотра списка онлайн пользователей.

# <span id="page-46-2"></span>**8.6.7 Просмотр информации о постановке / снятии с охраны**

Просмотр информации о постановке устройства на охрану и IP-адреса постановки на охрану. Нажмите **Configuration → User Management → Arming/Disarming Information** («Настройки → Управление пользователями → Информация о постановке / снятии с охраны»). Можно просмотреть информацию о постановке на охрану/снятии с охраны. Для обновления нажмите кнопку **Refresh** («Обновить»).

# <span id="page-46-3"></span>**8.6.8 Настройка сетевых параметров**

Настройте TCP / IP, параметры Wi-Fi и точку доступа устройства.

### **Настройка основных сетевых параметров**

Нажмите **Configuration** → **Network** → **Basic Settings** → **TCP/IP** («Настройки → Сеть → Основные настройки  $\rightarrow$  TCP/IP»).

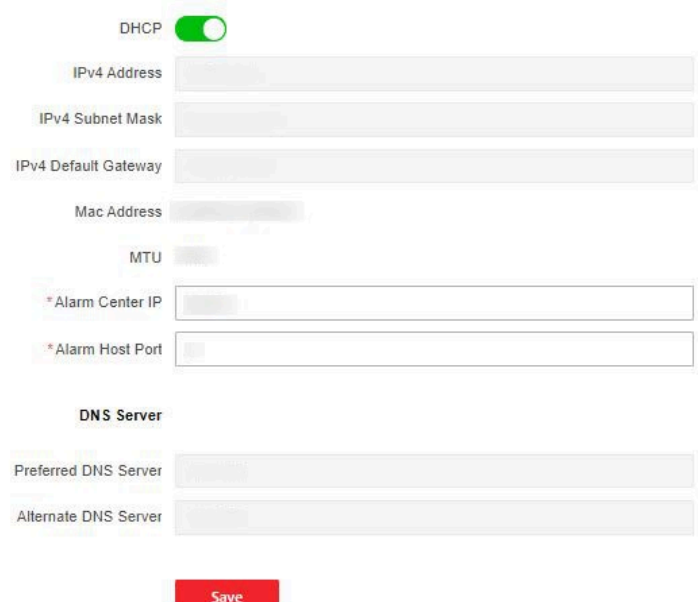

#### **Рисунок 8-3. Настройка параметров TCP / IP**

Задайте параметры и нажмите **Save** («Сохранить») для сохранения настроек.

#### **DHCP**

При отключении функции необходимо настроить адрес IPv4, маску подсети IPv4, шлюз IPv4 по умолчанию, предпочитаемый DNS-сервер и альтернативный DNS-сервер. При включении функции система автоматически назначит IPv4-адрес, маску подсети IPv4, шлюз IPv4 по умолчанию, предпочитаемый DNS-сервер и альтернативный DNS-сервер.

#### **DNS-сервер**

Установите предпочтительный DNS-сервер и альтернативный DNS-сервер в соответствии с фактическими потребностями.

#### **Настройка параметров Wi-Fi**

Задайте параметры Wi-Fi для беспроводного подключения устройства.

#### **Шаги**

## **Примечание**

Устройство должно поддерживать данную функцию.

- 1. Нажмите **Configuration** → **Network** → **Network Settings** → **Wi-Fi** («Настройки → Сеть → Сетевые настройки  $\rightarrow$  Wi-Fi»).
- 2. Нажмите **Wi-Fi** («Wi-Fi»).

### 3. Выберите Wi-Fi

- Нажмите **Connect** («Подключить») и введите пароль Wi-Fi.
- Нажмите **Manual Add** («Добавить вручную») и настройте SSID сети Wi-Fi, рабочий режим, режим безопасности и пароль. Нажмите **OK**.
- 4. Настройте параметры WLAN.
	- 1) Установите IP-адрес, маску подсети и шлюз по умолчанию. Включите **DHCP**, и система автоматически задаст IP-адрес, маску подсети и шлюз по умолчанию.
- 5. Настройте DNS-сервер. Настройте **Preferred DNS server** («Предпочтительный DNS-сервер») и **Alternate DNS server** («Альтернативный DNS-сервер»). Или включите DHCP, и система автоматически назначит предпочтительный DNS-сервер и альтернативный DNS-сервер.
- 6. Нажмите **Save** («Сохранить»).

## **Точка доступа устройства**

Настройте точку доступа устройства.

На странице меню нажмите **Network → Hotspot** («Сеть → Точка доступа»), чтобы перейти на страницу настроек.

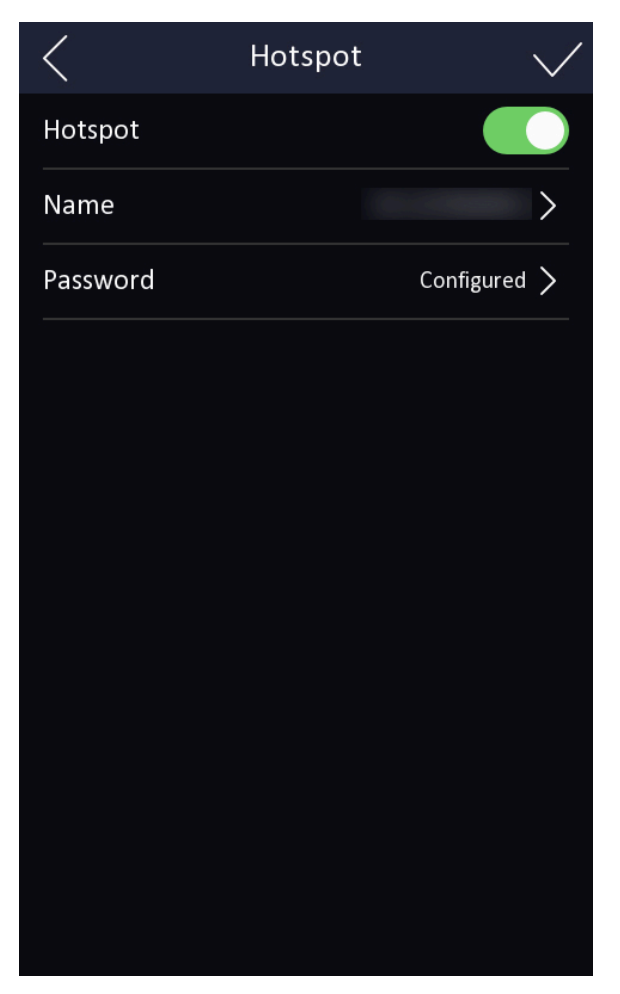

**Рисунок 8-4. Параметры точки доступа**

Включите точку доступа. Настройте название точки доступа и пароль. Нажмите **Save** («Сохранить»).

### **Сетевая служба**

Настройте параметры HTTP, HTTPS, прослушивания HTTP, RTSP и FTP. Нажмите **Configuration** → **Network** → **Network Service** → **HTTP(S)** («Настройки → Сеть → Сетевая служба  $\rightarrow$  HTTP(S)»).

### **HTTP**

Через этот порт веб-интерфейс получает доступ к устройству. Например, если **HTTP Port** («Порт HTTP») изменен на 81, необходимо ввести *http://192.168.1.64:81* для входа в вебинтерфейс.

### **HTTPS**

Задайте HTTPS для доступа к браузеру. Для доступа необходим сертификат.

### **Прослушивание HTTP**

Устройство может отправлять информацию о тревоге по IP-адресу или доменному имени по протоколу HTTP или HTTPS. Настраивайте IP-адрес или доменное имя, URL-адрес, порт, и протокол информации о тревоге.

### **Примечание**

Для получения информации о тревоге IP-адрес или доменное имя должны поддерживать протокол HTTP или HTTPS.

### **RTSP**

Нажмите **Configuration** → **Network** → **Network Service** → **RTSP** («Настройки → Сеть → Сетевая служба  $\rightarrow$  RTSP»).

Обозначает порт потокового протокола реального времени.

#### **FTP**

Нажмите **Configuration** → **Network** → **Network Service** → **FTP** («Настройки → Сеть → Сетевая служба  $\rightarrow$  FTP»).

Нажмите **Enable FTP** («Включить FTP»).

Выберите **Server Type** («Тип сервера»). Введите **Server IP Address** («IP-адрес сервера») и **Port** («Порт»). Настройте имя пользователя и пароль сервера. Выберите значения в полях **Directory Structure** («Структура директорий»), **Parent Directory** («Родительская директория») и **Child Directory** («Дочерняя директория»). Установите **Delimiter**  («Разделитель») и выберите **Named Item** («Именованное выражение») и **Named Element** («Именованный элемент»).

### **Примечание**

Если включить **Anonymous** («Анонимность»), имя пользователя или пароль устанавливать не нужно.

## **Доступ к платформе**

Устройствами можно управлять с помощью платформы доступа.

### **Шаги**

1. Нажмите **Configuration → Network → Device Access → Hik-Connect** («Настройки → Сеть → Доступ к устройству  $\rightarrow$  Hik-Connect») для перехода на страницу настроек.

## **Примечание**

Hik-Connect является приложением для мобильных устройств. С помощью приложения можно просматривать видео в реальном времени с устройства, получать тревожные уведомления и т. д.

- 2. Поставьте **Enable** («Включить») для включения соответствующей функции.
- 3. Опционально. Поставьте галочку возле Custom («Пользовательская настройка»), чтобы настроить адрес сервера самостоятельно.
- 4. Введите IP-адрес сервера и проверочный код.

## **Примечание**

- От 6 до 12 букв (от a до z, от A до Z) или цифры (от 0 до 9), с учетом регистра. Рекомендуется использовать комбинацию не менее 8 букв или цифр.
- Код подтверждения не может быть *123456* или *abcdef* (без учета регистра).
- 5. Нажмите **Save** («Сохранить») для включения настроек.

## **Настройка доступа к устройству**

### **Шаги**

- 1. Нажмите **Configuration → Network → Device Access → SIP** («Настройки → Сеть → Доступ к устройству  $\rightarrow$  SIP») для перехода на страницу настроек.
- 2. Поставьте галочку **Enable VOIP Gateway** («Включить VOIP шлюз»).
- 3. Настройте параметры SIP.
- 4. Нажмите **Save** («Сохранить») для включения настроек.
- 5. Нажмите **Configuration → Network → Device Access → SDK Server** («Настройки → Сеть → Доступ к устройству  $\rightarrow$  SDK-сервер») для перехода на страницу настроек.
- <span id="page-50-0"></span>6. Задайте порт сервера. Через этот порт клиент добавляет устройство.

# **8.6.9 Настройка параметров видео и аудио**

Настройте качество и разрешение изображения.

### **Настройка параметров видео**

Нажмите **Configuration** → **Video/Audio** → **Video** («Настройки → Видео/Аудио → Видео»).

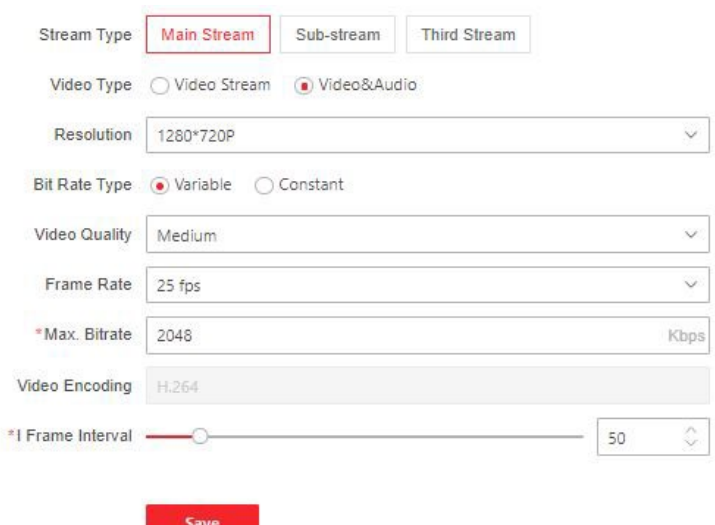

**Рисунок 8-5. Страница настроек видео**

Настройте тип потока, тип видео, разрешение, тип битрейта, качество, частоту кадров, макс. битрейт, кодирование видео и интервал кадров I.

Нажмите **Save** («Сохранить»), чтобы сохранить настройки.

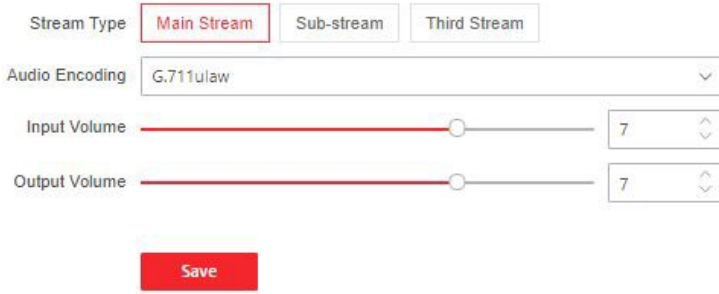

#### **Рисунок 8-6. Настройка аудио**

Настройте тип потока, кодировку звука, входную и выходную громкость. Нажмите **Save** («Сохранить») для сохранения настроек.

# <span id="page-51-0"></span>**8.6.10 Настройка параметров изображения**

Можно настроить параметры изображения, параметры видео, дополнительные параметры и интервал захвата.

#### **Шаги**

```
1. Нажмите Configuration → Image («Настройки → Изображение»).
```
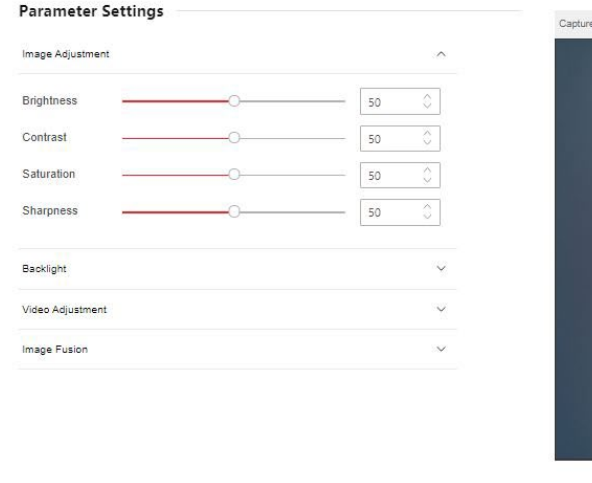

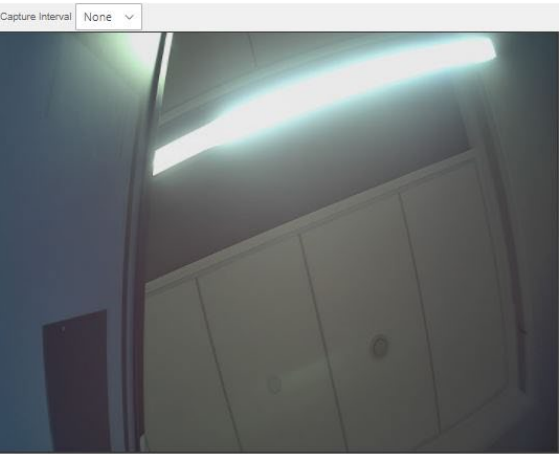

#### Restore Default Settings

#### **Рисунок 8-7. Настройки параметров изображения**

#### 2. Настройте параметры изображения.

#### **Настройка изображения**

Перемещайте бегунок или введите значение, чтобы настроить яркость, контрастность, насыщенность и резкость видео при просмотре в режиме реального времени.

#### **Настройка видео**

Установите частоту кадров видео при удаленном просмотре в режиме реального времени. После изменения стандарта необходимо перезагрузить устройство, чтобы изменения вступили в силу.

#### **PAL**

25 кадров в секунду. Подходит для материкового Китая, Гонконга (Китая), стран Ближнего Востока, стран Европы и др.

#### **NTSC**

30 кадров в секунду. Подходит для США, Канады, Японии, Тайваня (Китай), Кореи, Филиппин и др.

#### **Контровой свет**

Включите или отключите **WDR**.

Когда на изображении одновременно присутствуют очень светлые и очень темные области, можно включить функцию WDR для уравновешивания уровня яркости всего изображения и обеспечения четкого детализированного изображения.

#### **Совмещение изображения**

При низком уровне освещения можно выбрать **Auto** («Авто»), чтобы включить функцию совмещения изображений. На странице просмотра в режиме реального времени будет отображаться совмещенное изображение.

Нажмите **Disable** («Отключить») для выключения функции.

3. Нажмите **Restore Default Settings** («Восстановление настроек по умолчанию») для сброса всех параметров до значений по умолчанию.

# <span id="page-53-0"></span>**8.6.11 Обнаружение движения**

Функция обнаружения движения обнаруживает движущиеся объекты в сконфигурированной зоне безопасности, и при срабатывании тревоги может быть предпринят ряд действий.

### **Шаги**

1. Нажмите **Configuration** → **Event** → **Event Detection** → **Motion** («Настройка → События → События обнаружения → Движение») для перехода на страницу настроек.

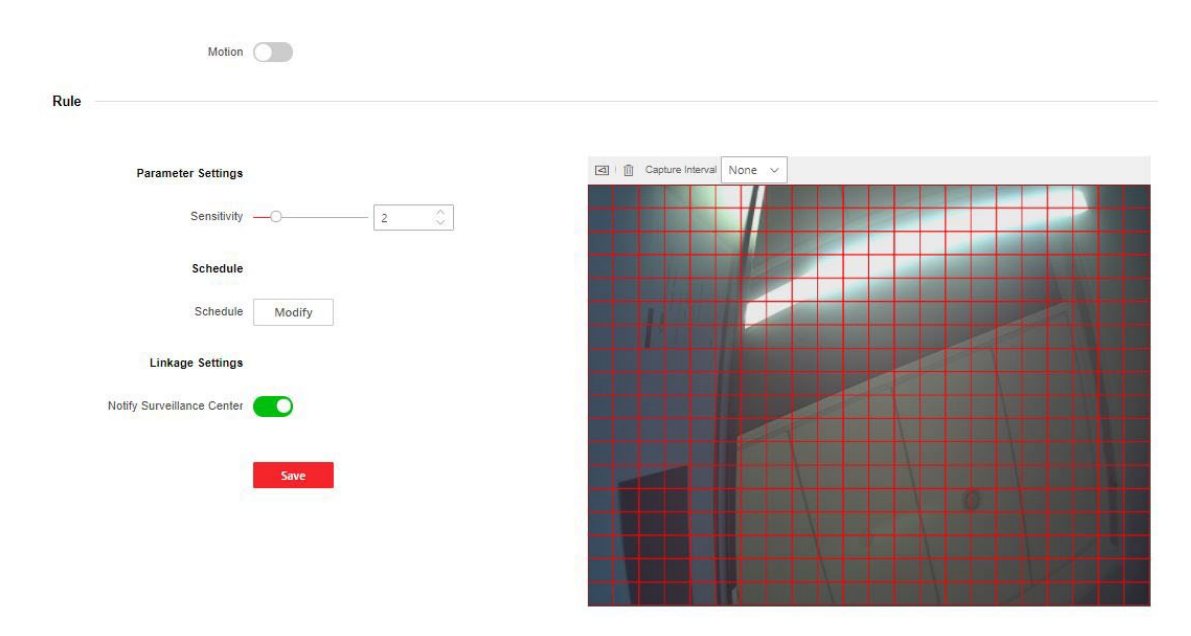

### **Рисунок 8-8. Обнаружение движения**

- 2. Настройте чувствительность.
- 3. Нажмите **Modify** («Изменить») для редактирования расписания постановки на охрану.
- 4. Нажмите на временную шкалу и перетащите бегунок, чтобы выбрать необходимый период времени. Нажмите **Save** («Сохранить») для сохранения настроек.
- 5. Нажмите **Notify Security Center** («Включить уведомление центра безопасности»).

### **Примечание**

Отправка тревожного сигнала или исключения на удаленную программу управления при возникновении события.

6. Нажмите **Save** («Сохранить»), чтобы активировать настройки.

# <span id="page-54-0"></span>**8.6.12 Привязка событий**

Настройте привязку действий и событий.

### **Шаги**

1. Нажмите **Configuration** → **Event** → **Event Detection** → **Linkage Settings** («Настройка → События → События обнаружения → Настройка привязки») для перехода на страницу настроек.

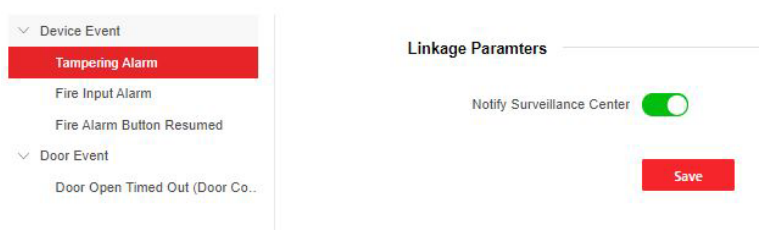

**Рисунок 8-9. Привязка событий**

- 2. Выберите событие устройства или событие двери.
- 3. Нажмите, чтобы включить или отключить уведомление центра безопасности для события.

## **Примечание**

Отправка тревожного сигнала или исключения на удаленную программу управления при возникновении события.

# <span id="page-54-1"></span>**8.6.13 Настройки параметров контроля доступа**

### **Настройка параметров аутентификации**

Нажмите **Configuration** → **Access Control** → **Authentication Settings** («Настройки → Контроль доступа  $\rightarrow$  Параметры аутентификации»).

### **Примечание**

Функционал устройств может различаться в зависимости от модели. Проверьте функционал фактического устройства.

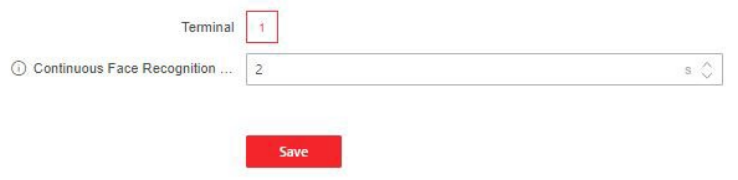

**Рисунок 8-10. Настройка параметров аутентификации**

### **Терминал**

Параметр терминала не изменяется.

#### **Интервал распознавания лиц**

Можно установить временной интервал между двумя циклами распознавания лица сотрудника во время аутентификации. В заданный интервал сотрудник A может быть распознан только один раз. Если другой сотрудник (сотрудник B) был распознан в течение заданного интервала, сотрудник A может быть распознан снова.

### **Примечание**

Интервал составляет от 1 до 10 с.

Нажмите **Save** («Сохранить»), чтобы сохранить настройки.

### **Настройка параметров двери**

Нажмите **Configuration** → **Access Control** → **Door Parameters** («Настройки → Контроль доступа  $\rightarrow$  Параметры двери»).

### **Номер двери**

Выберите устройство, соответствующее номеру двери.

#### **Наименование двери**

Можно задать имя двери.

#### **Длительность открытого состояния**

Укажите длительность разблокированного состояния двери. Дверь будет заблокирована, если движение отсутствует в течение установленного времени.

#### **Реверс реле**

Нажмите, чтобы включить или выключить реверс реле.

#### **Включить аутентификацию по QR-коду**

Нажмите, чтобы включить или отключить аутентификацию по QR-коду.

#### **Включить аутентификацию по лицу**

Нажмите, чтобы включить или отключить аутентификацию по лицу. Нажмите **Save** («Сохранить»), чтобы сохранить настройки.

### **Лифты**

### **Шаги**

1. Нажмите **Configuration** → **Access Control** → **Elevator Control Parameters** («Настройки → Контроль доступа → Параметры управления лифтом»).

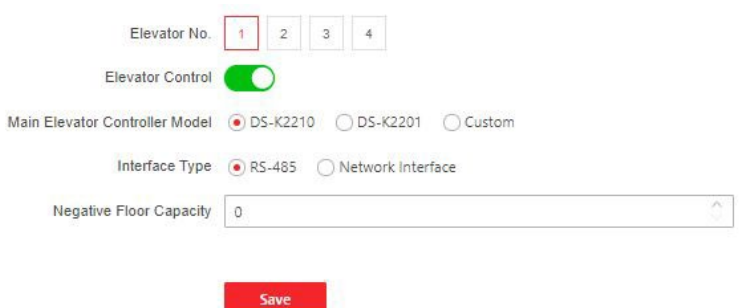

#### **Рисунок 8-11. Контроль доступа и управление лифтом**

- 2. Нажмите, чтобы включить управление лифтом.
- 3. Установите параметры лифта.

#### **Номер лифта**

Выберите номер лифта.

#### **Основной контроллер лифта**

Выберите контроллер лифта.

#### **Тип интерфейса**

Если вы выбрали **RS-485**, убедитесь, что вы подключили устройство к контроллеру лифта с помощью кабеля RS-485.

Если вы выбрали **Network Interface** («Сетевой интерфейс»), введите IP-адрес контроллера лифта, номер порта, имя пользователя и пароль.

#### **Количество подземных этажей**

Установите количество подземных этажей.

# **Примечание**

- К одному устройству может быть добавлено до 4 контроллеров лифтов.
- Может быть добавлено до 10 подземных этажей.
- Убедитесь, что типы интерфейсов контроллеров лифта, которые подключены к одному и тому же устройству, совместимы.

### **Настройка RS-485**

Установите рабочий режим подключенного устройства.

#### **Шаги**

- 1. Нажмите **Access Control** → **RS485** («Контроль доступа → RS485») для перехода на страницу настроек.
- 2. Выберите рабочий режим.
- 3. Нажмите **Save** («Сохранить») для включения настроек.

### **Настройки пароля**

Настройте пароль общего доступа.

Нажмите **Access Control** → **Password Settings** («Контроль доступа → Настройки пароля»), чтобы войти на страницу.

Нажмите **Add** («Добавить»), чтобы добавить пароль.

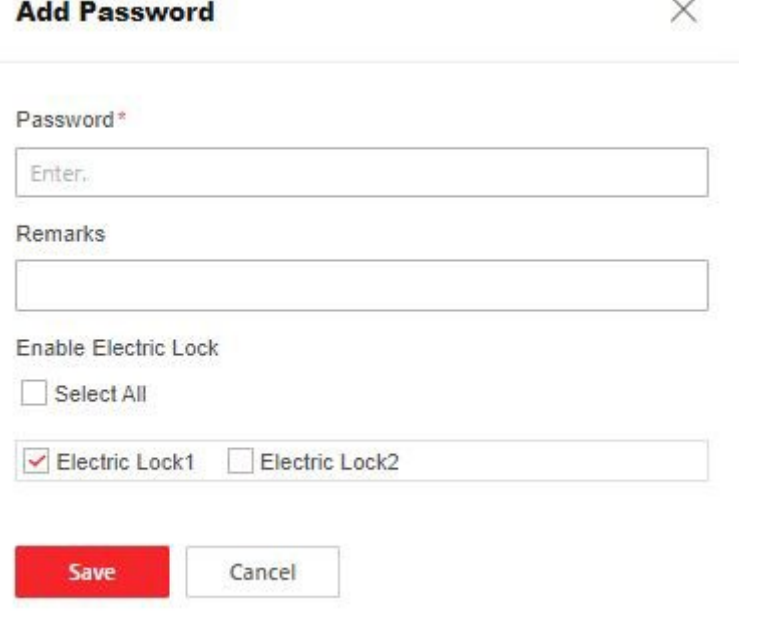

### **Рисунок 8-12. Добавление пароля**

Настройте пароль и примечания и нажмите, чтобы включить электромеханический замок. Нажмите **Save** («Сохранить») для сохранения настроек.

# <span id="page-57-0"></span>**8.6.14 Настройки видеодомофонии**

### **Настройки номера устройства**

#### **Шаги**

1. Нажмите **Device No.** («Номер устройства») для перехода на соответствующую страницу.

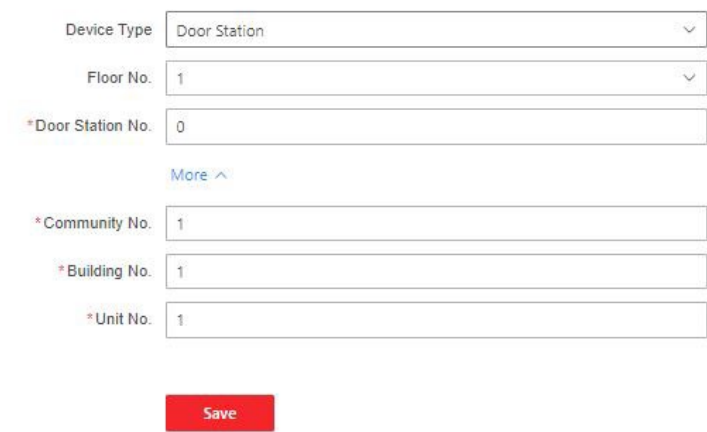

#### **Рисунок 8-13. Настройки номера вызывной панели**

2. Выберите тип устройства из списка и задайте соответствующую информацию, включая номер здания, номер этажа, номер вызывной панели, номер микрорайона и номер корпуса.

## **Примечание**

При выборе уличной вызывной панели в качестве типа устройства можно настроить только номер микрорайона и номер уличной вызывной панели.

3. Нажмите **Save** («Сохранить») для сохранения номера устройства.

### **Сетевые настройки подключенных устройств**

#### **Шаги**

1. Нажмите **Intercom** → **Session Settings** («Домофония → Настройки сеанса») для перехода на страницу настроек.

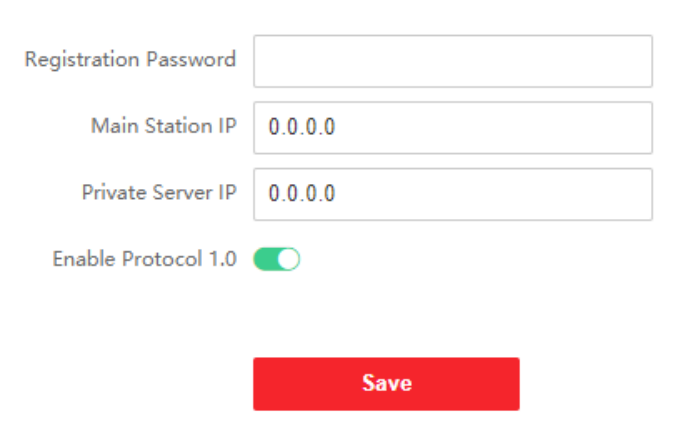

**Рисунок 8-14. Настройки сеанса**

2. Введите пароль регистрации.

- 3. Настройте **Main Station IP** («IP-адрес пульта консьержа / диспетчера») и **VideoIntercom Server IP** («IP-адрес сервера видеодомофона»).
- 4. Включите протокол 1.0.
- 5. Нажмите **Save** («Сохранить») для включения настроек.

### **Параметры времени**

Нажмите **Intercom → Call Settings** («Домофония → Настройки вызова») для перехода на соответствующую страницу.

Настройте **Max. Communication Time** («Максимальная продолжительность связи») и **Max. Message Duration** («Максимальная длительность сообщения») и нажмите **Save**  («Сохранить»).

## **Примечание**

- Максимальная продолжительность вызова между видеодомофоном модуля и клиентом составляет от 90 до 120 с. Вызов завершится автоматически, если фактическая продолжительность вызова превышает настроенную.
- Макс. продолжительность сообщения составляет от 30 до 60 с. Сообщение завершится автоматически, когда фактическая продолжительность сообщения превысит настроенную.

### **Нажатие кнопки для вызова**

### **Шаги**

- 1. Нажмите **Intercom → Press Button to Call** («Домофония → Нажатие кнопки для вызова») для перехода на страницу настроек.
- 2. Нажмите **Call Schedule Settings** («Настройки расписания вызовов»), чтобы создать новый шаблон плана.
	- 1) Настройте **Schedule Name** («Имя расписания»).
	- 2) Настройте еженедельное расписание для вызывной панели и центра.
	- 3) Нажмите **Add** («Добавить»), установите конкретное время начала и время окончания, чтобы настроить расписание для вызывной панели и центра.
	- 4) Нажмите **Save** («Сохранить»).
- 3. Нажмите  $\mathbb Z$ , чтобы настроить параметры кнопок и выбрать расписание звонков.
- 4. Нажмите **Save** («Сохранить»).

### **Настройка привязки номеров**

Выполните привязку номера помещения и SIP-номера. Нажмите **Number Settings** («Настройка привязки номеров») для перехода на соответствующую страницу.

Operation

+ Add iii Delete  $\Box$  No. Room No.

#### **Рисунок 8-15. Настройки номера**

Нажмите **Add** («Добавить»), во всплывающем диалоговом окне задайте номер помещения и номера SIP.

## <span id="page-60-0"></span>**8.5.16 Настройка параметров безопасности карты**

**SIP Number** 

Нажмите **Configuration → Card Settings → Card Type** («Настройка → Настройка параметров карты → Тип карты») для перехода на страницу настроек.

Нажмите **Enable Card Encryption Parameters** («Включить параметры шифрования карты») и настройте сектор для шифрования. По умолчанию сектор 13 зашифрован. Рекомендуется зашифровать сектор 13.

<span id="page-60-1"></span>Нажмите **Save** («Сохранить»).

## **8.6.16 Настройка биометрических параметров**

#### **Настройка основных параметров**

Нажмите **Configuration** → **Smart** → **Smart** («Настройки → Интеллектуальные функции → Интеллектуальные функции»).

### **Примечание**

Функционал устройств может различаться в зависимости от модели. Проверьте функционал фактического устройства.

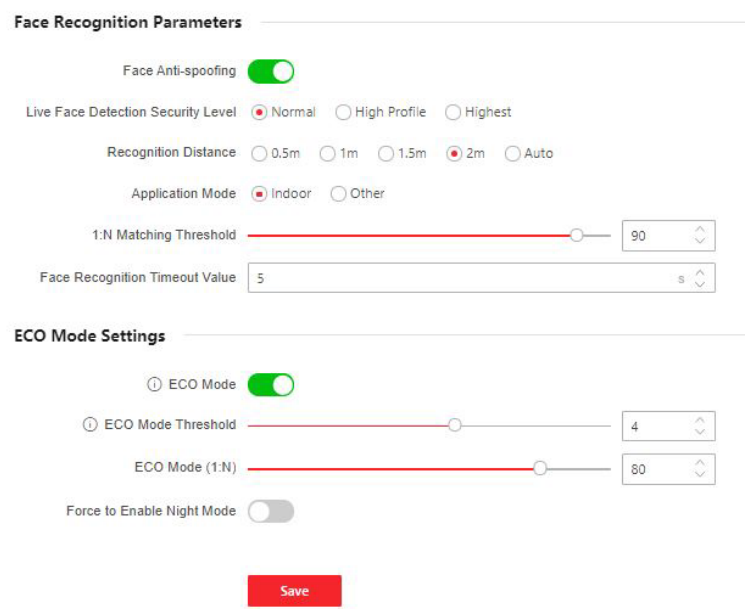

#### **Рисунок 8-16. Страница настройки интеллектуальных функций**

Нажмите **Save** («Сохранить»), чтобы сохранить настройки.

#### **Детекция подлинности биометрических данных лица (антиспуфинг)**

Здесь можно включить/выключить функцию детекции лиц в режиме реального времени. При включении этой функции устройство сможет отличать сотрудника / посетителя от изображения.

# **Примечание**

Продукты с биометрическим распознаванием не на 100% применимы для защиты от подделки биометрических данных. Используйте несколько режимов аутентификации, если требуется более высокий уровень безопасности.

#### **Уровень безопасности «Детекция лиц в режиме реального времени»**

После включения функции антиспуфинга можно установить надлежащий уровень безопасности при выполнении аутентификации лица в режиме реального времени.

#### **Дальность распознавания**

Настройте расстояние между пользователем и камерой устройства.

#### **Режим применения**

Режим **Indoor** («Внутри помещения») или **Others** («Другое») в соответствии со средой установки.

#### **Пороговое значение для сопоставления 1: 1**

Настройте пороговое значение совпадения при аутентификации в режиме сопоставления 1:1. Чем больше данное значение, тем меньше вероятность ложных совпадений и тем больше вероятность отклонений ложных совпадений.

#### **Лимит времени при распознавании лиц**

Установите лимит времени при распознавании лиц. Если распознавание лица выполняется дольше, чем установлено, система выдаст предупреждение.

### **Режим ECO**

После включения ЭКО-режима устройство будет использовать ИК-подсветку для аутентификации лиц в условиях низкой освещенности или в темноте. Настройте пороговое значение для ЭКО-режима и ЭКО-режима (1:N).

### **ЭКО-режим (1:N)**

Настройте пороговое значение совпадения при аутентификации в ЭКО-режиме 1:N. Чем больше данное значение, тем меньше вероятность ложных совпадений и тем больше вероятность отклонений ложных совпадений.

### **Принудительное включение ночного режима**

Можно активировать принудительное включение ночного режима, когда включен режим ECO.

### **Настройка области распознавания**

Нажмите **Configuration** → **Smart** → **Area Configuration** («Настройки → Интеллектуальные функции → Настройка области распознавания»).

Чтобы настроить область распознавания, при просмотре в режиме реального времени перетащите желтую рамку на видео. Система будет распознавать только лица в пределах заданной области.

Выберите **Capture Interval** («Интервал захвата») из раскрывающегося списка. Нажмите **Save** («Сохранить») для сохранения настроек.

# <span id="page-62-0"></span>**8.6.17 Настройка экрана**

Можно настроить тему устройства.

Нажмите **Configuration** → **Preference** → **Screen Display** («Настройка → Пользовательская настройка  $\rightarrow$  Экран»).

Можно выбрать тему отображения для аутентификации устройства. Можно выбрать **Theme Mode** («Режим темы») как **Authentication** («Аутентификация») или **Advertisement**  («Реклама»).

Нажмите **Save** («Сохранить»).

### **Отображение уведомлений**

Можно настроить отображения уведомлений для устройства.

Нажмите **Configuration** → **Preference** → **Notice Publication** («Настройки → Пользовательская настройка  $\rightarrow$  Отображение уведомлений»).

### **Управление темой**

Нажмите **Media Library Management** → **+** («Управление библиотекой мультимедиа → +»), чтобы загрузить изображение с локального ПК.

Чтобы создать тему, можно нажать **+** и настроить **Name** («Имя») и **Type** («Тип»). После создания темы нажмите **+** на панели управления темами, чтобы выбрать изображения в библиотеке мультимедиа. Нажмите **OK** для добавления изображений к теме.

#### **Управление расписанием**

После создания темы можно выбрать тему и настроить расписание на временной шкале. Выберите настроенное расписание и задайте точное время начала и окончания, если необходимо.

Выберите расписание и нажмите **Clear** («Очистить») или **Clear All** («Очистить все»), чтобы удалить расписание.

#### **Интервал показа слайдов**

Введите число, чтобы задать интервал показа слайдов. Изображения будут меняться в соответствии с интервалом.

# <span id="page-63-0"></span>**8.6.18 Обновление и техническое обслуживание**

Можно выполнить перезагрузку устройства, восстановление параметров устройства и обновление версии устройства.

### **Перезагрузка устройства**

Нажмите **Maintenance and Security → Maintenance → Restart** («Техническое обслуживание и безопасность  $\rightarrow$  Техническое обслуживание  $\rightarrow$  Перезагрузка»). Нажмите **Restart** («Перезагрузка») для перезагрузки устройства.

### **Обновление**

Нажмите **Maintenance and Security → Maintenance → Upgrade** («Техническое обслуживание и безопасность  $\rightarrow$  Техническое обслуживание  $\rightarrow$  Обновление»).

Выберите тип обновления из выпадающего списка. Нажмите и выберите файл обновления с локального ПК. Нажмите **Upgrade** («Обновить»), чтобы начать обновление. Если устройство было подключено к Hik-Connect и сети, когда доступен новый установочный пакет Hik-Connect, нажмите **Upgrade** («Обновить») для обновления системы устройства онлайн.

# **Примечание**

Не выключайте устройство во время обновления.

### **Восстановление параметров**

Нажмите **Maintenance and Security → Maintenance → Backup and Reset** («Техническое обслуживание и безопасность  $\rightarrow$  Техническое обслуживание  $\rightarrow$  Резервное копирование и сброс»).

#### **Восстановление всех настроек**

Все параметры будут сброшены до заводских настроек. Перед первым входом в систему необходимо активировать устройство.

#### **Восстановление**

Настройки устройства будут восстановлены до настроек по умолчанию, за исключением IP-адреса устройства и информации о пользователе.

### **Параметры импорта и экспорта**

Нажмите **Maintenance and Security → Maintenance → Backup and Reset** («Техническое обслуживание и безопасность  $\rightarrow$  Техническое обслуживание  $\rightarrow$  Резервное копирование и сброс»).

### **Экспорт**

Нажмите **Export** («Экспорт») для экспорта параметров устройства.

### **Примечание**

Можно импортировать экспортированные параметры устройства на другое устройство.

### **Импорт**

Нажмите и выберите файлы для импорта. Нажмите **Import** («Импорт») для начала импорта файла настройки.

# <span id="page-64-0"></span>**8.6.19 Отладка устройства**

Можно настроить параметры отладки устройства.

### **Шаги**

- 1. Нажмите **Maintenance and Security → Maintenance → Device Debugging** («Техническое обслуживание и безопасность  $\rightarrow$  Техническое обслуживание  $\rightarrow$  Отладка устройства»).
- 2. Можно настроить следующие параметры.

### **Включить SSH**

Чтобы повысить безопасность сети, отключите службу SSH. Данная настройка используется профессионалами только для отладки устройства.

### **Захват сетевого пакета**

Можно настроить **Capture Packet Duration** («Длительность захвата пакета»), **Capture Packet Size** («Размер захвата пакета») и нажмите **Start Capture** («Начать захват») для захвата.

# <span id="page-65-0"></span>**8.6.20 Управление сертификатами**

Помогает управлять сертификатами сервера/клиента и сертификатом CA.

## **Примечание**

Данная функция поддерживается только у определенных моделей устройств.

### **Создание и установка самозаверенного сертификата**

### **Шаги**

- 1. Перейдите в меню **Maintenance and Security → Security → Certificate Management**  («Техническое обслуживание и безопасность → Безопасность → Управление сертификатами»).
- 2. В области **Certificate Files** («Файлы сертификатов») выберите тип сертификата из выпадающего списка.
- 3. Нажмите **Create** («Создать»).
- 4. Введите информацию о сертификате.
- 5. Нажмите **ОК**, чтобы сохранить и установить сертификат. Созданный сертификат отображается в области **Certificate Details** («Сведения о сертификате»).

Сертификат будет сохранен автоматически.

- 6. Загрузите сертификат и сохраните его в запрашиваемом файле на локальном компьютере.
- 7. Отправьте запрашиваемый файл в центр сертификации на подпись.
- 8. Импортируйте подписанный сертификат.
	- 1) Выберите тип сертификата в области **Import Passwords** («Импорт паролей»), выберите сертификат на локальном компьютере и нажмите **Install** («Установить»).
	- 2) Выберите тип сертификата в области **Import Communication Certificate** («Импорт сертификата связи»), затем выберите сертификат на локальном компьютере и нажмите **Install** («Установить»).

## **Установка другого авторизованного сертификата**

Если есть авторизованный сертификат (не созданный устройством), можно импортировать его напрямую на устройство.

### **Шаги**

- 1. Перейдите в меню **Maintenance and Security → Security → Certificate Management**  («Техническое обслуживание и безопасность → Безопасность → Управление сертификатами»).
- 2. В областях **Import Passwords** («Импорт паролей») и **Import Communication Certificate** («Импорт сертификата связи») выберите тип сертификата и загрузите сертификат.
- 3. Нажмите **Install** («Установить»).

### **Установка сертификата CA**

### **Перед началом**

Заранее подготовьте сертификат CA.

### **Шаги**

- 1. Перейдите в меню **Maintenance and Security → Security → Certificate Management**  («Техническое обслуживание и безопасность → Безопасность → Управление сертификатами»).
- 2. Создайте идентификатор в области **Import CA Certificate** («Импорт сертификата CA»).

# **Примечание**

Идентификатор сертификата не может совпадать с идентификатором уже существующих сертификатов.

- 3. Загрузите файл сертификата с локального ПК.
- 4. Нажмите **Install** («Установить»).

# <span id="page-67-0"></span>**A. Коммуникационная матрица и команды устройства**

### **Коммуникационная матрица**

Сканируйте следующий QR-код, чтобы получить коммуникационную матрицу устройства. Обратите внимание, что в матрице представлены все порты связи устройств контроля доступа и видеодомофонии Hikvision.

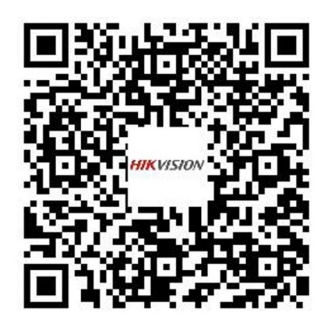

### **Рисунок A-1. QR-код коммуникационной матрицы**

### **Команды устройства**

Сканируйте следующий QR-код, чтобы получить общие команды серийного интерфейса устройства.

Обратите внимание, что в списке команд представлены все часто используемые команды серийных интерфейсов для всех устройств контроля доступа и видеодомофонии Hikvision.

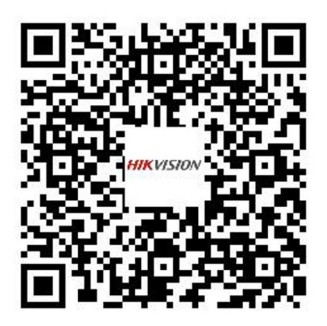

**Рисунок A-2. Команды устройства**

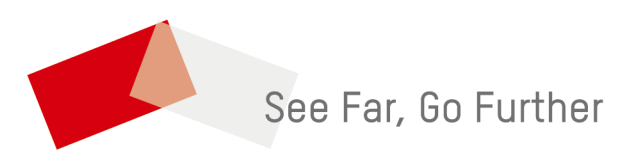